# **Dell UltraSharp 38 Curved USB-C Hub Monitor - U3821DW**

User's Guide

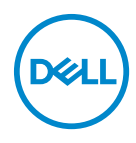

**Model: U3821DW Regulatory model: U3821DWb**

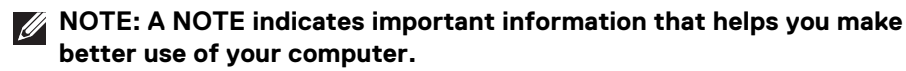

- **CAUTION: A CAUTION indicates potential damage to hardware or loss of data if instructions are not followed.**
- **WARNING: A WARNING indicates a potential for property damage, personal injury, or death.**

**Copyright © 2021 Dell Inc. or its subsidiaries. All rights reserved.** Dell, EMC, and other trademarks are trademarks of Dell Inc. or its subsidiaries. Other trademarks may be trademarks of their respective owners.

2021 - 01

Rev. A00

# **Contents**

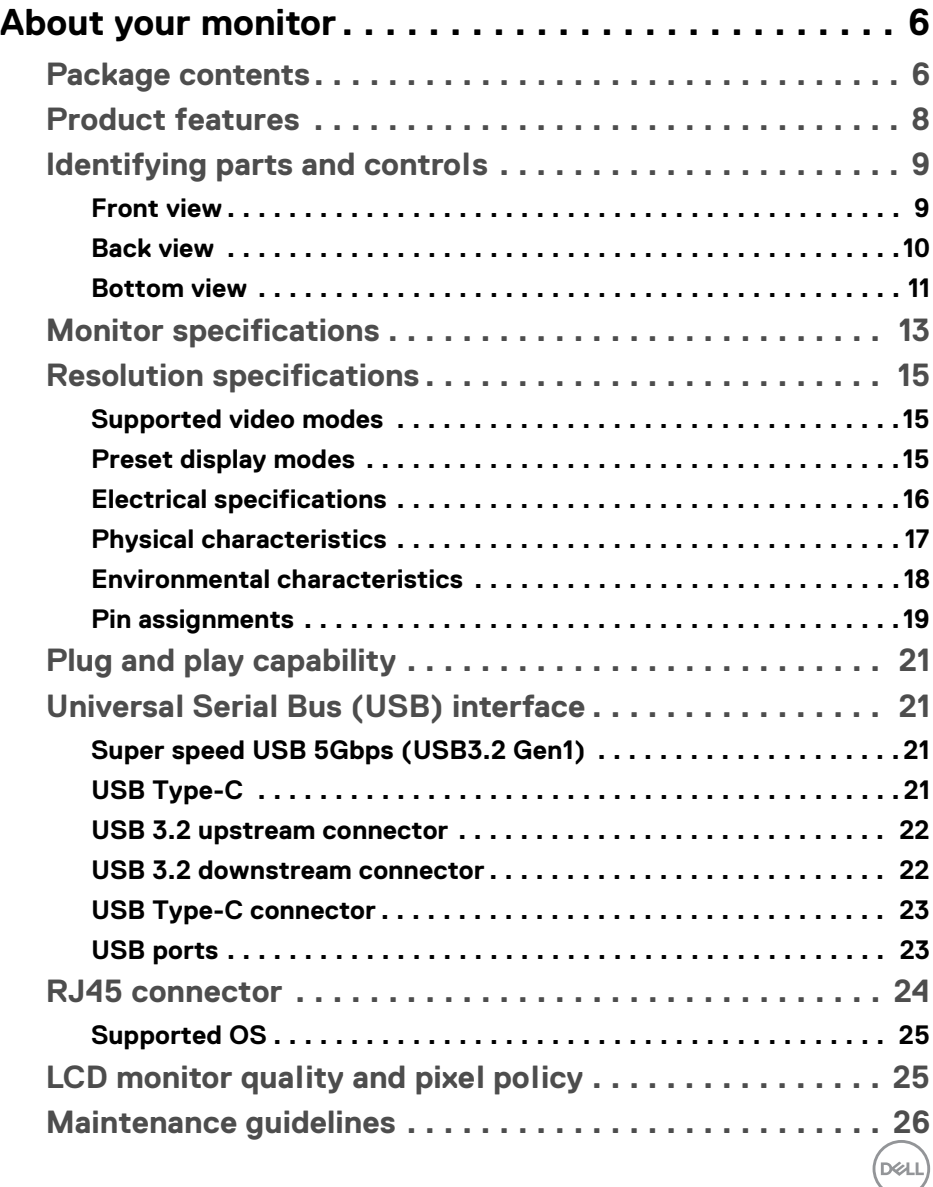

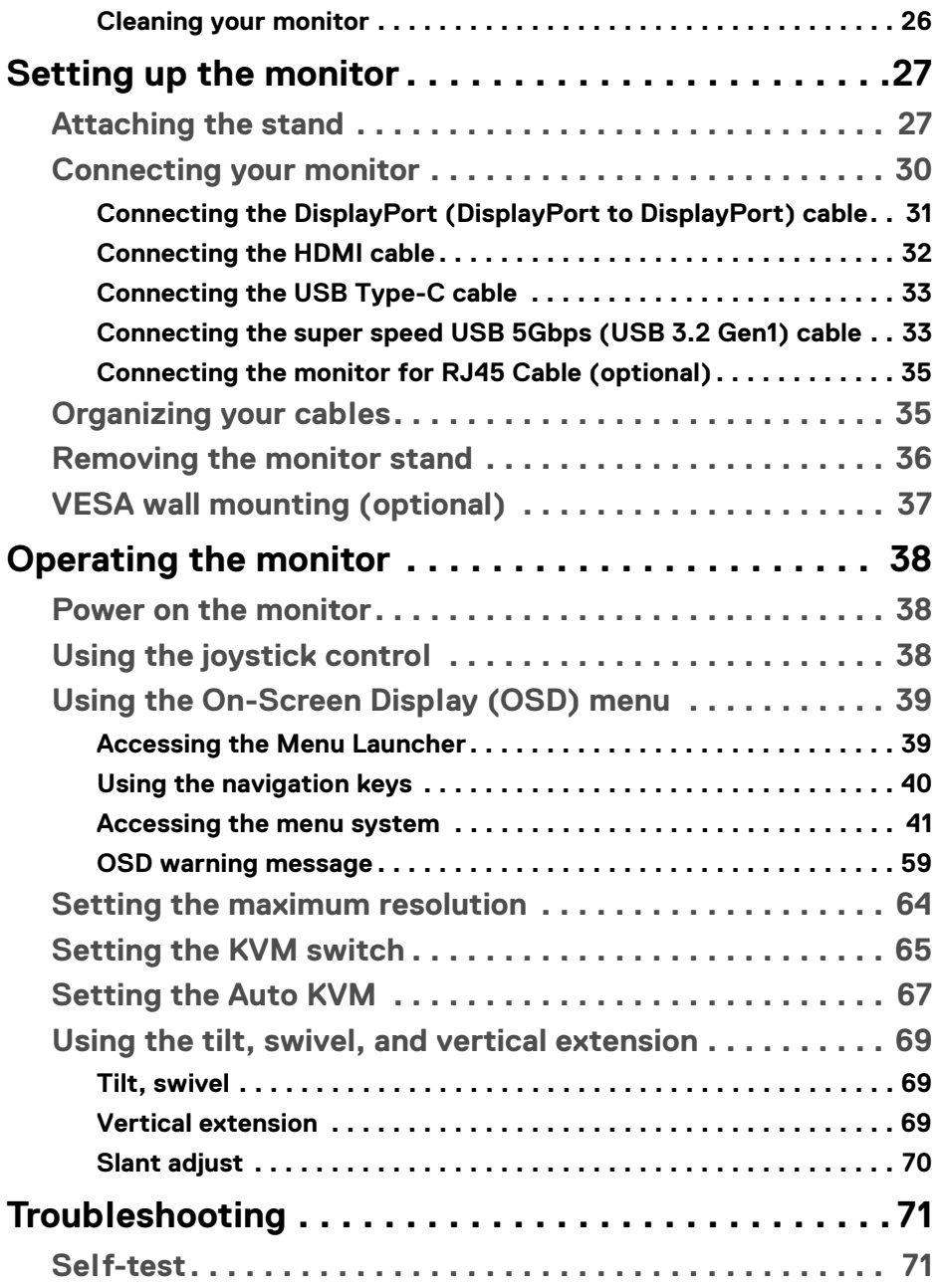

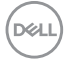

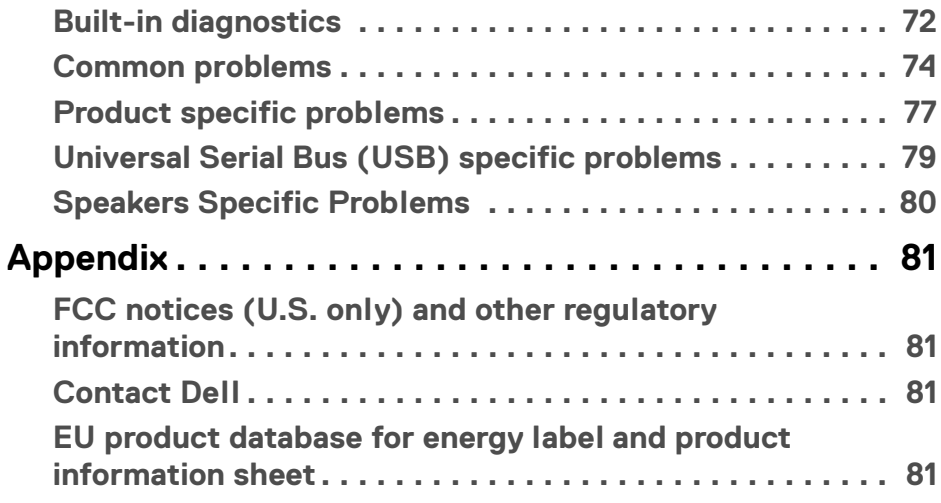

 $\left(\begin{smallmatrix} 0 & 0 \\ 0 & 0 \\ 0 & 0 \end{smallmatrix}\right)$ 

# <span id="page-5-0"></span>**About your monitor**

# <span id="page-5-1"></span>**Package contents**

Your monitor ships with the components shown in the table below. If any component is missing, contact Dell technical support. For more information, see [Contact Dell](#page-80-4).

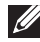

**MOTE: Some items may be optional and may not ship with your monitor. Some features may not be available in certain countries.**

**NOTE: If you are attaching a stand that you purchased from any other source, follow the setup instructions that were included with the stand.** 

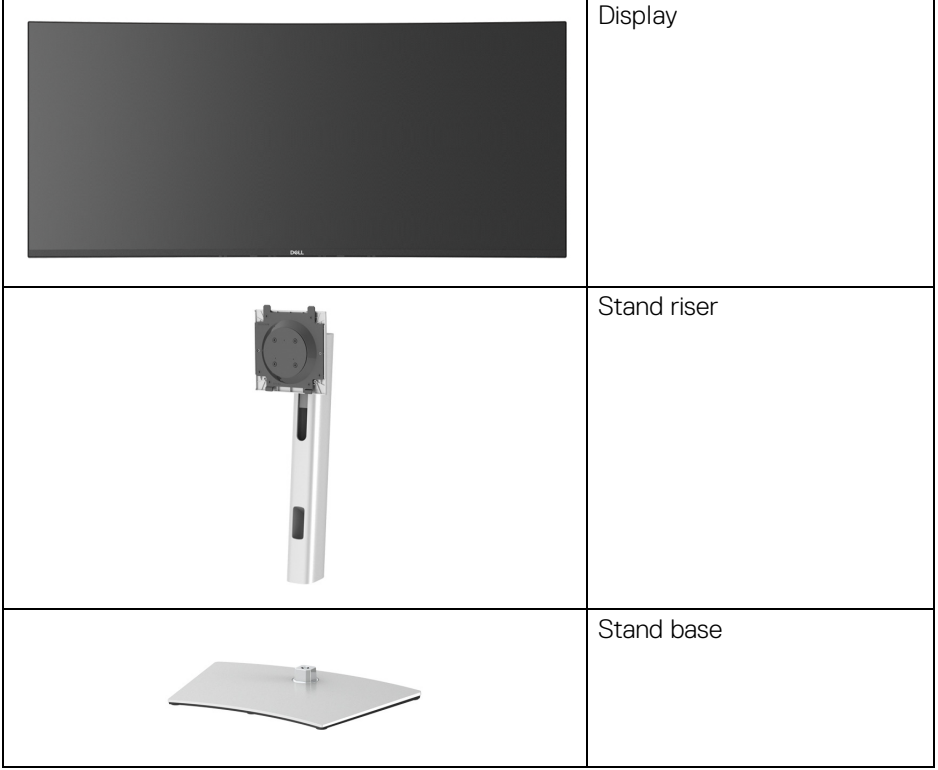

DELI

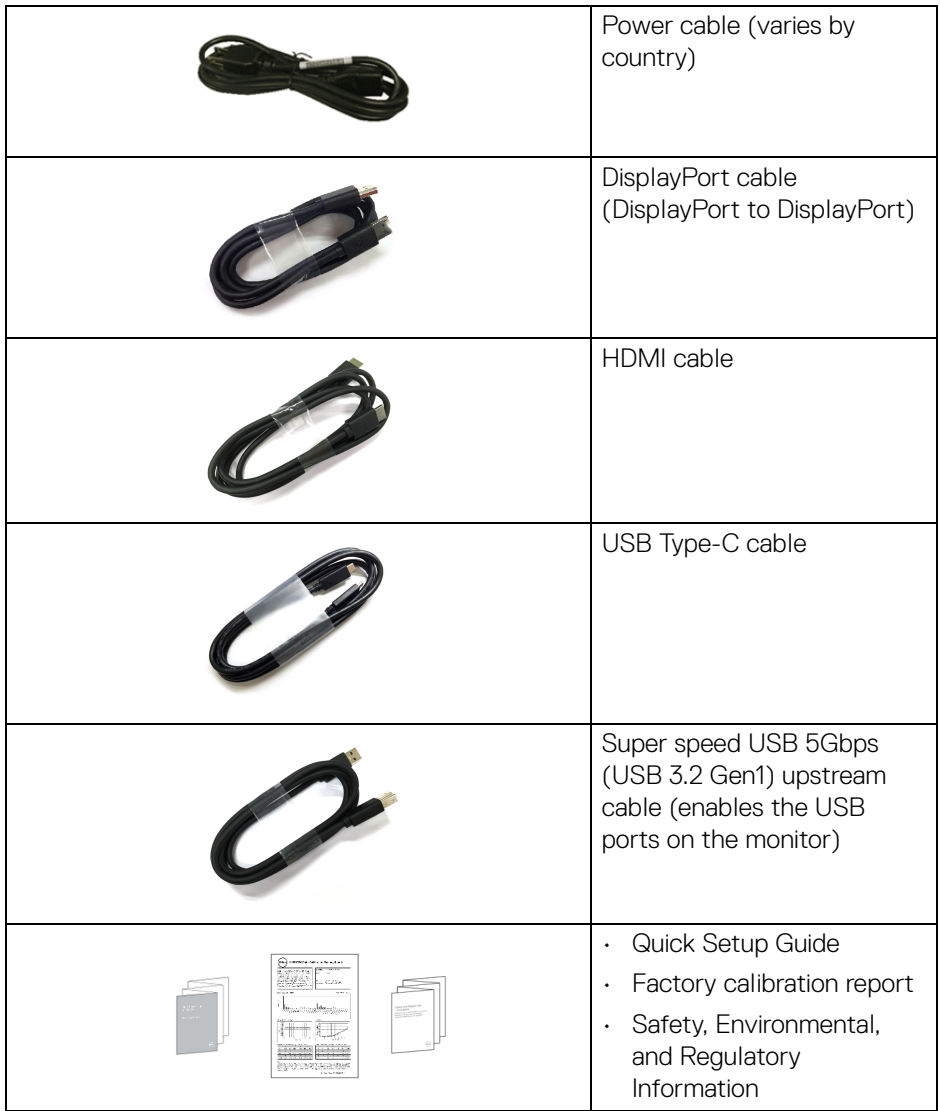

 $($ DELL $)$ 

# <span id="page-7-0"></span>**Product features**

The **Dell U3821DW** monitor has an active matrix, Thin-Film Transistor (TFT), Liquid Crystal Display (LCD) and LED backlight. The monitor features include:

- 95.29 cm (37.52 in.) viewable area (measured diagonally). 3840 x 1600 (21:9) resolution, plus full-screen support for lower resolutions.
- Wide viewing angle to allow viewing from a sitting or standing position.
- Color gamut of sRGB 100% and Rec 709 100% with an average Delta E < 2; also supports DCI-P3 95%.
- Digital connectivity with DisplayPort, USB Type-C and HDMI.
- Single USB Type-C to supply power (PD 90 W) to a compatible notebook while receiving video & data signal.
- Tilt, swivel, height, and slant adjustment capabilities.
- Ultra-thin bezel minimizes the bezel gap in multi-monitor usage, enabling easier setup with an elegant viewing experience.
- Removable stand and Video Electronics Standards Association (VESA™) 100 mm mounting holes for flexible mounting solutions.
- Equipped with 1 USB Type-C upstream port, 1 USB Type-C downstream port, 1 super speed USB 5Gbps (USB 3.2 Gen1) Type B upstream port, 1 super speed USB 5Gbps (USB 3.2 Gen1) Type-A downstream charging port, and 3 super speed USB 5Gbps (USB 3.2 Gen1) Type-A downstream ports.
- USB-C and RJ45 ports enable a single-cable, network-connected experience.
- Plug and play capability if supported by your system.
- On-Screen Display (OSD) adjustments for ease of set-up and screen optimization.
- Supports Picture by Picture (PBP) and Picture in Picture (PIP) Select mode.
- The built-in KVM switch allows you to control up to 2 computers from a single set of keyboard and mouse connected to the monitor.
- Supports Auto KVM for multiple input setup.
- Power and joystick buttons lock.
- Security lock slot.
- Stand lock.
- $\cdot$  < 0.3 W in Standby Mode.
- $\cdot$  Built-in speakers (9 W)  $\times$  2.
- Optimize eye comfort with a flicker-free screen.

DØLI

**WARNING: The possible long-term effects of blue light emission from the monitor may cause damage to the eyes, including eye fatigue, digital eye strain, and so on. ComfortView feature is designed to reduce the amount of blue light emitted from the monitor to optimize eye comfort.**

# <span id="page-8-0"></span>**Identifying parts and controls**

#### <span id="page-8-1"></span>**Front view**

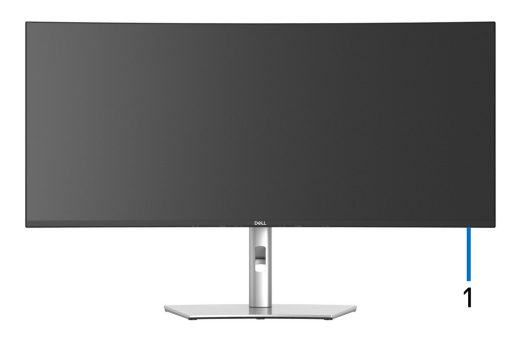

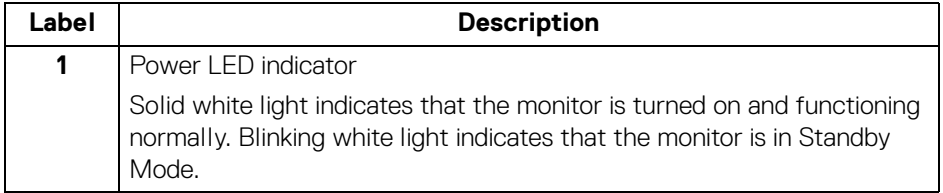

DØL

# <span id="page-9-0"></span>**Back view**

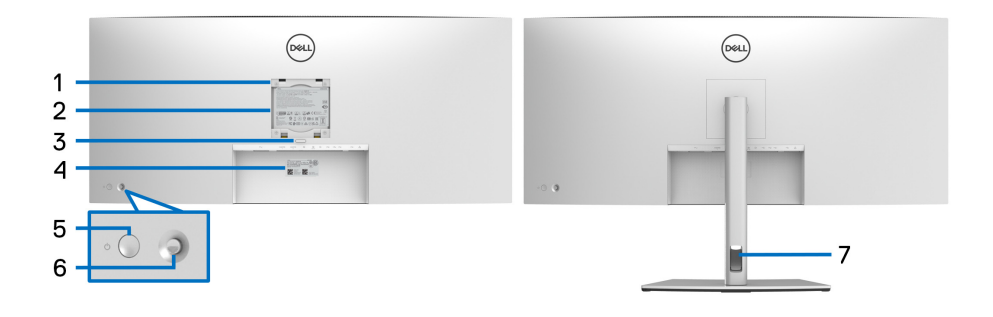

# **Back view with monitor stand**

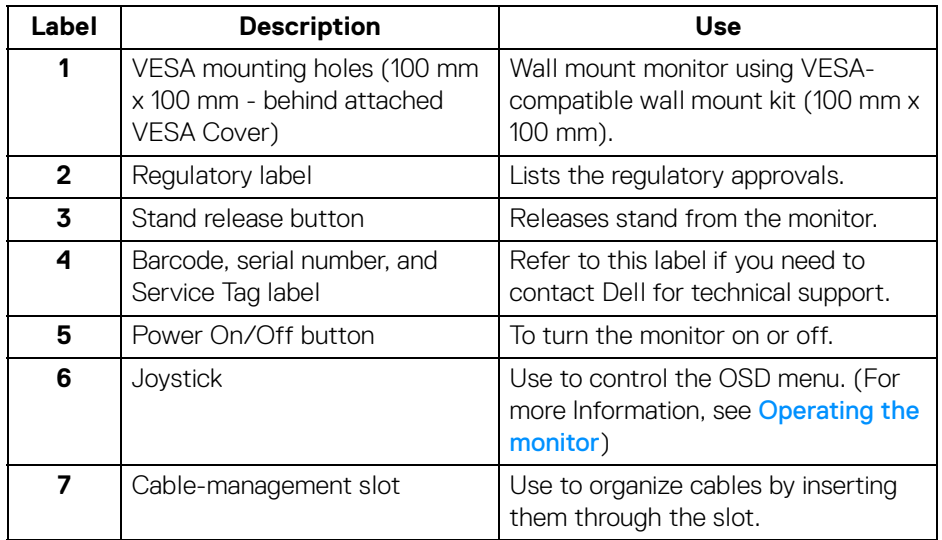

(dell

# <span id="page-10-0"></span>**Bottom view**

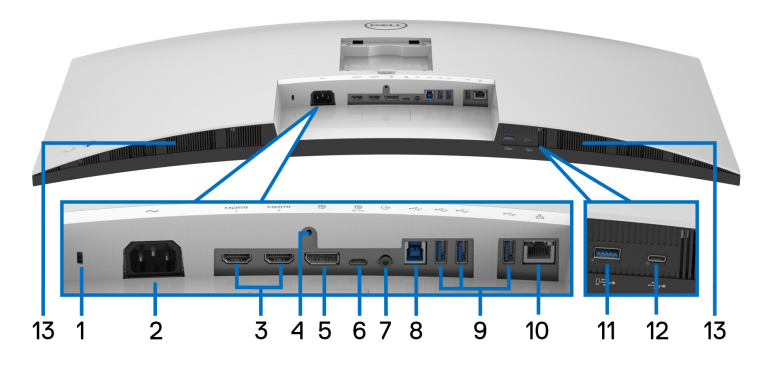

# **Bottom view without monitor stand**

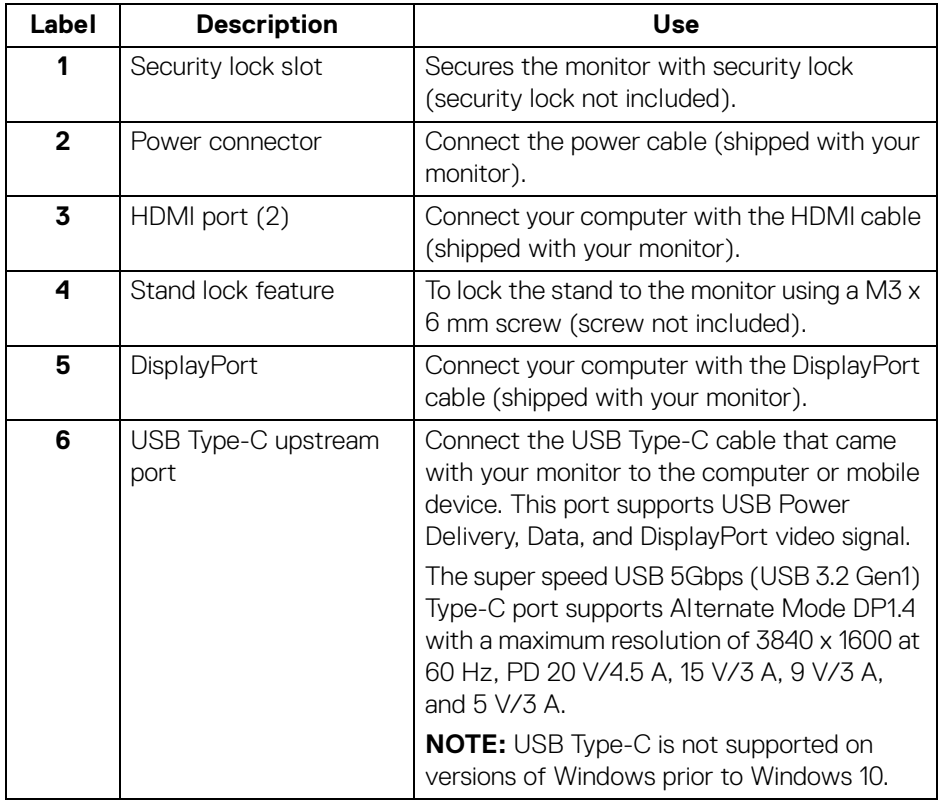

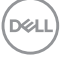

**│-**

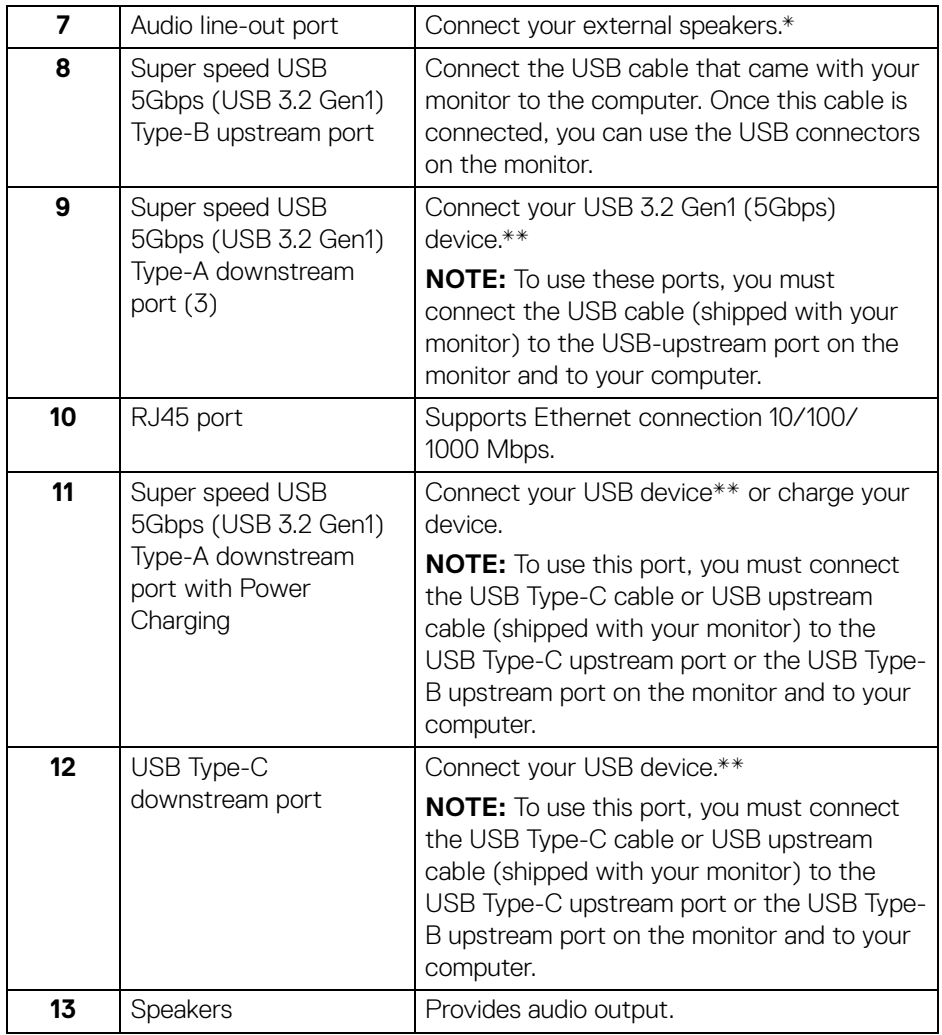

\*Headphone usage is not supported for the audio line out connector.

\*\*To avoid signal interference, when a wireless USB device has been connected to a USB downstream port, it is NOT recommended to connect any other USB devices to the adjacent port(s).

# <span id="page-12-0"></span>**Monitor specifications**

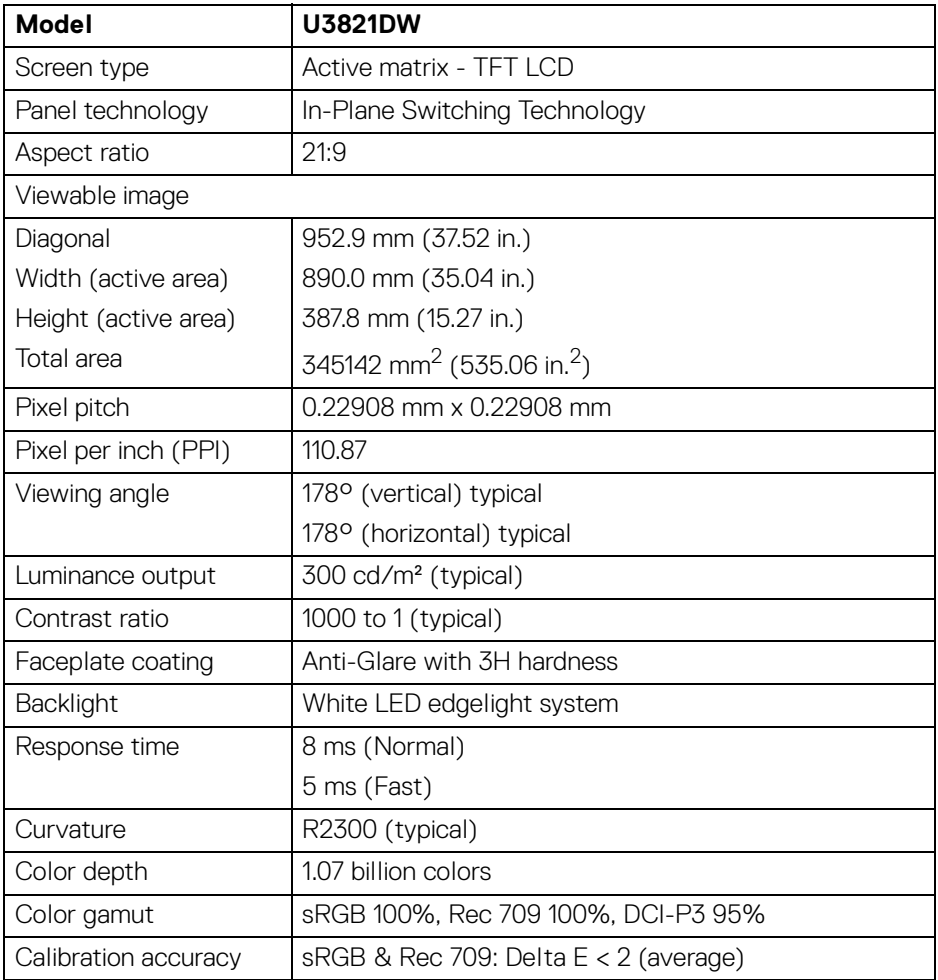

(dell

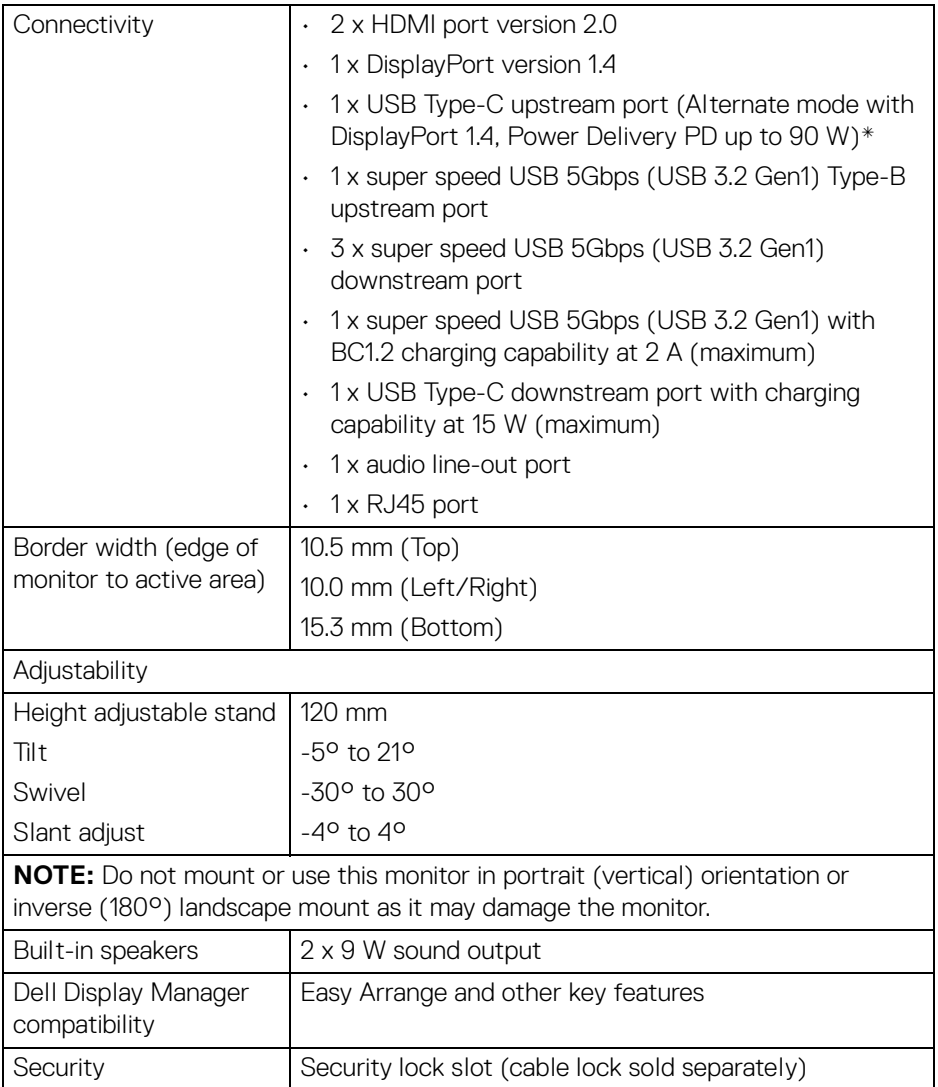

\*DisplayPort and USB Type-C (Alternate mode with DisplayPort 1.4): HBR3/ DisplayPort 1.4/DP audio is supported.

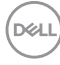

# <span id="page-14-0"></span>**Resolution specifications**

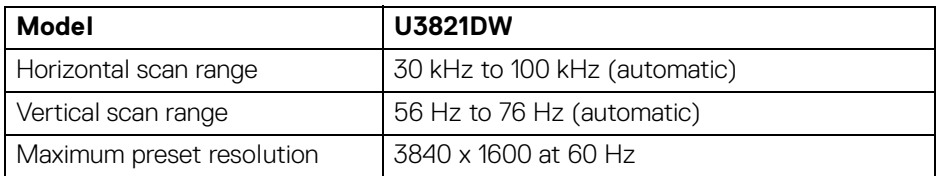

# <span id="page-14-1"></span>**Supported video modes**

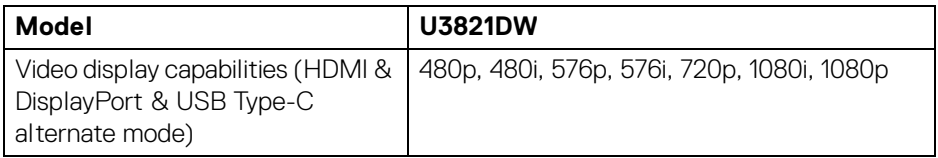

# <span id="page-14-2"></span>**Preset display modes**

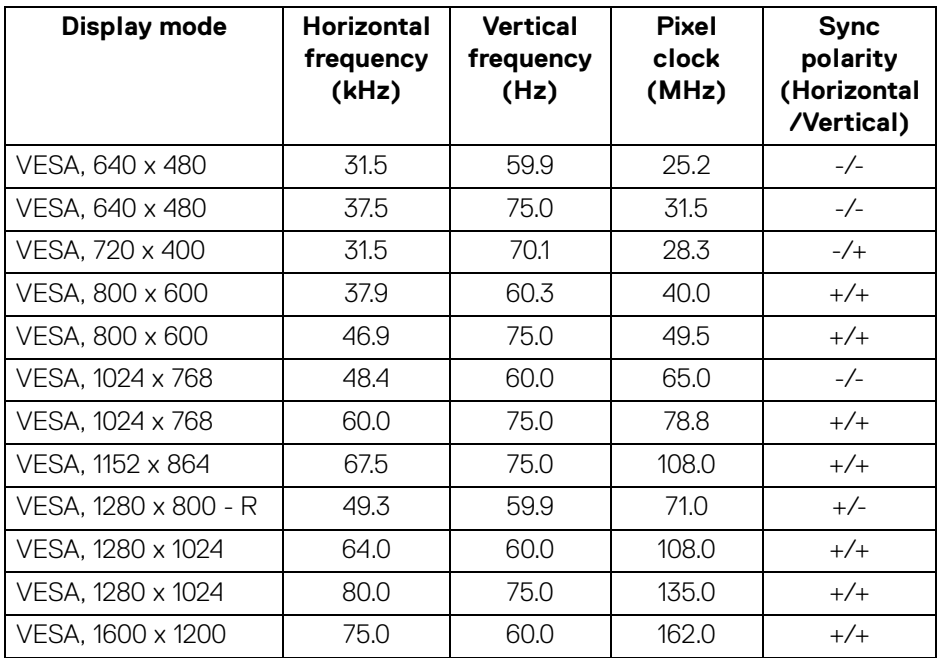

**│-**

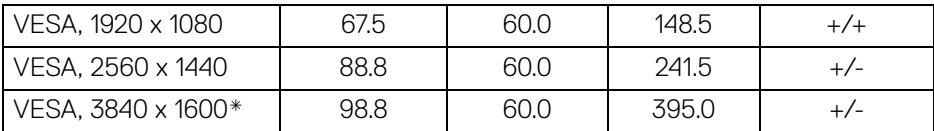

\*Requires a graphics card that supports HDMI 2.0.

#### <span id="page-15-0"></span>**Electrical specifications**

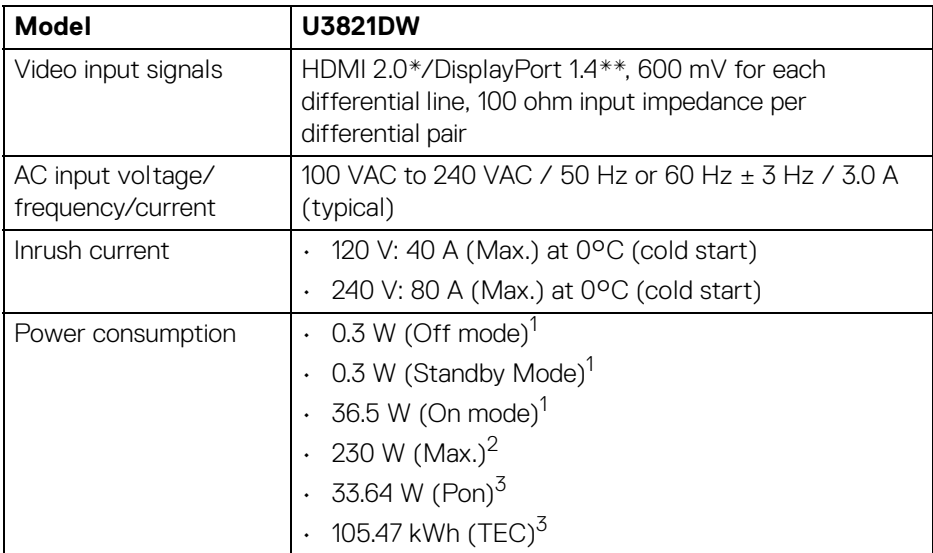

\*Not supporting the HDMI 2.0 optional specification, including HDMI Ethernet Channel (HEC), Audio Return Channel (ARC), standard for 3D format and resolutions, and standard for 4K digital cinema resolution.

\*\*HBR3/DisplayPort 1.4/DP audio is supported.

1 As defined in EU 2019/2021 and EU 2019/2013.

 $2$  Max brightness and contrast setting with maximum power loading on all USB ports.

 $3$  Pon: Power consumption of On mode as defined in Energy Star 8.0 version. TEC: Total energy consumption in kWh as defined in Energy Star 8.0 version.

This document is informational only and reflects laboratory performance. Your product may perform differently, depending on the software, components and peripherals you ordered and shall have no obligation to update such information.

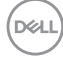

Accordingly, the customer should not rely upon this information in making decisions about electrical tolerances or otherwise. No warranty as to accuracy or completeness is expressed or implied.

**NOTE: This monitor is ENERGY STAR certified. This product qualifies for ENERGY STAR in the factory default settings which can be restored by "Factory Reset" function in the OSD menu. Changing the factory default settings or enabling other features may increase power consumption that could exceed the ENERGY STAR specified limit.**

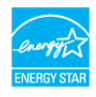

#### <span id="page-16-0"></span>**Physical characteristics**

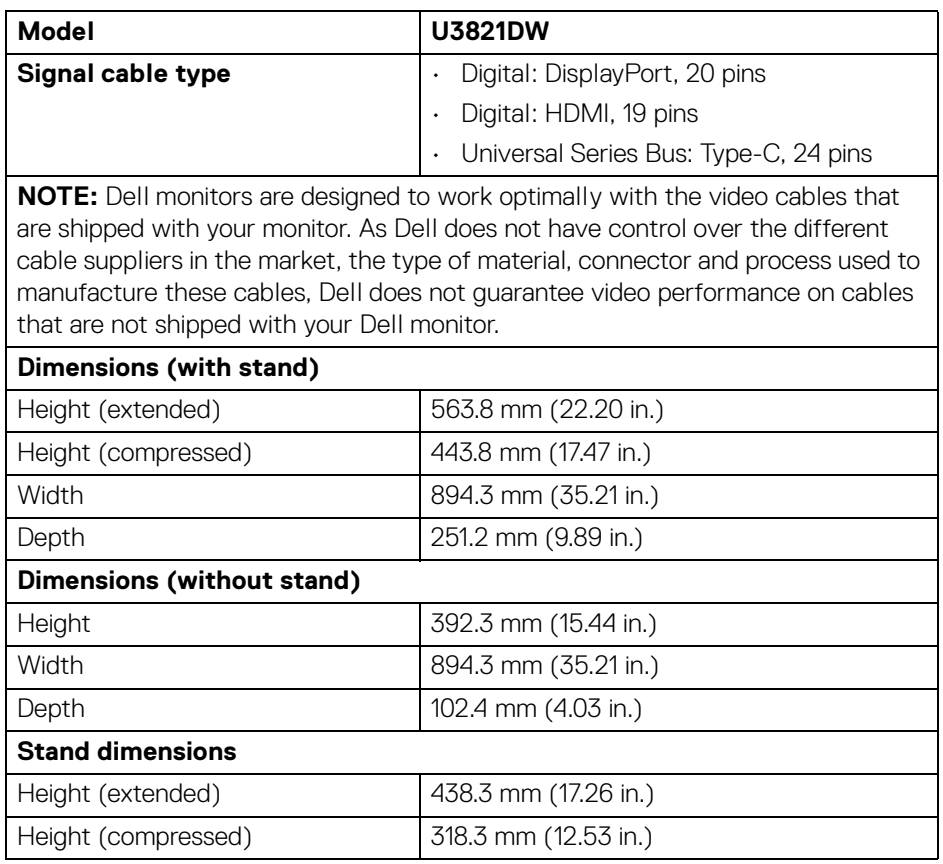

DEL

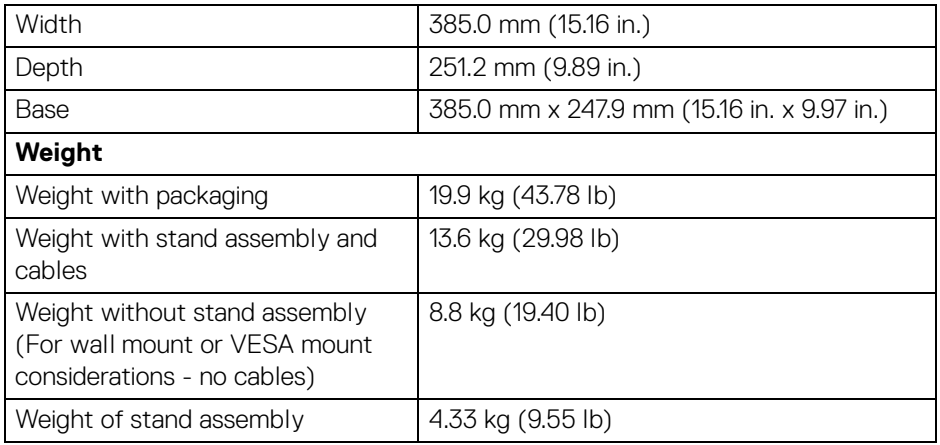

# <span id="page-17-0"></span>**Environmental characteristics**

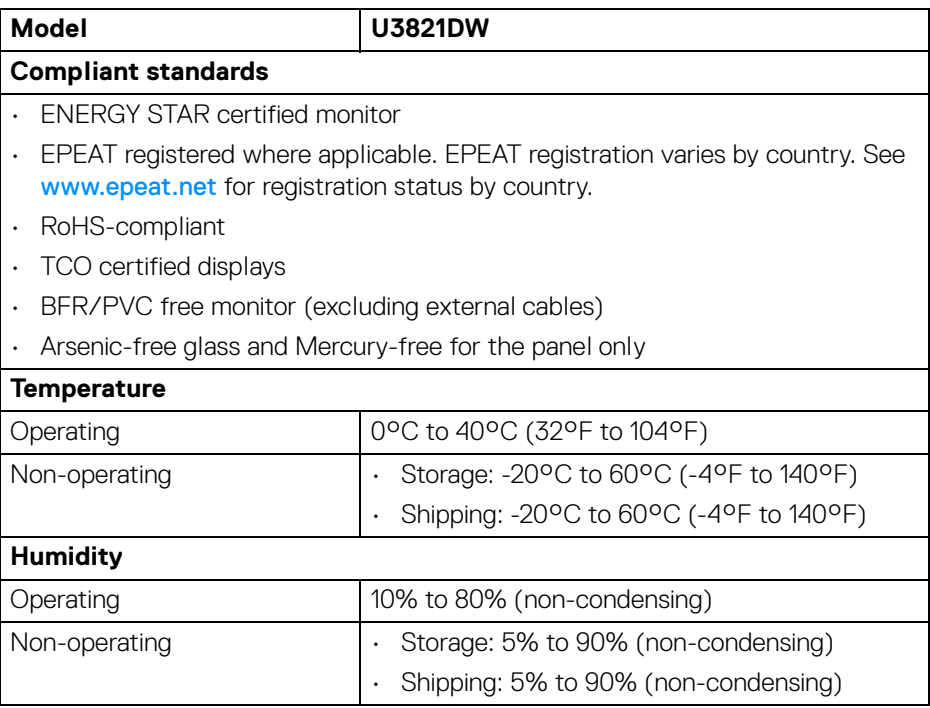

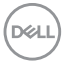

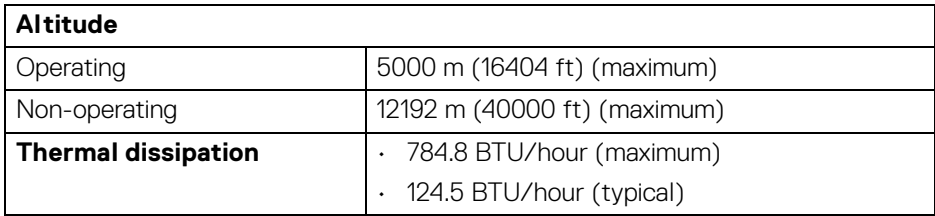

# <span id="page-18-0"></span>**Pin assignments**

#### **DisplayPort connector**

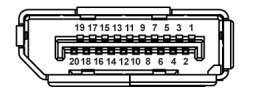

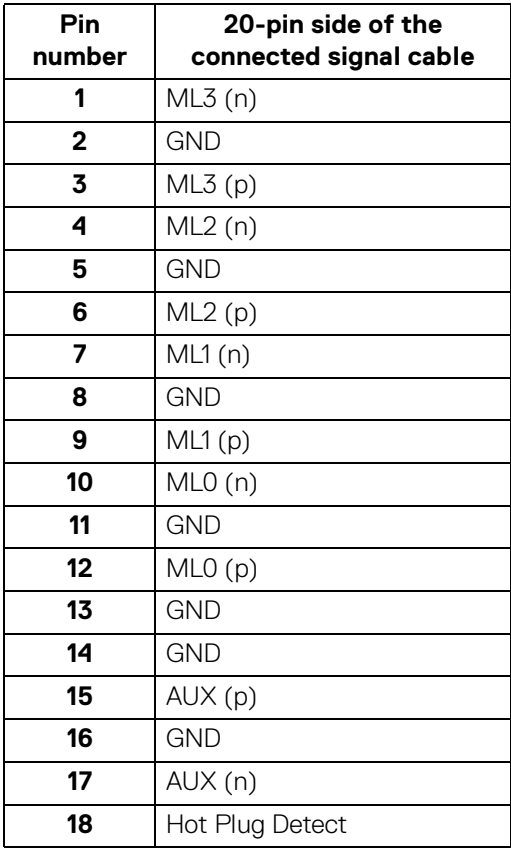

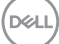

**│-**

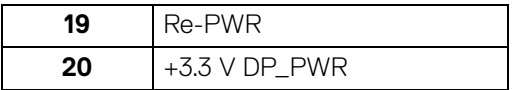

# **HDMI connector**

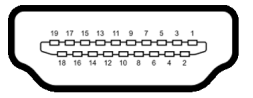

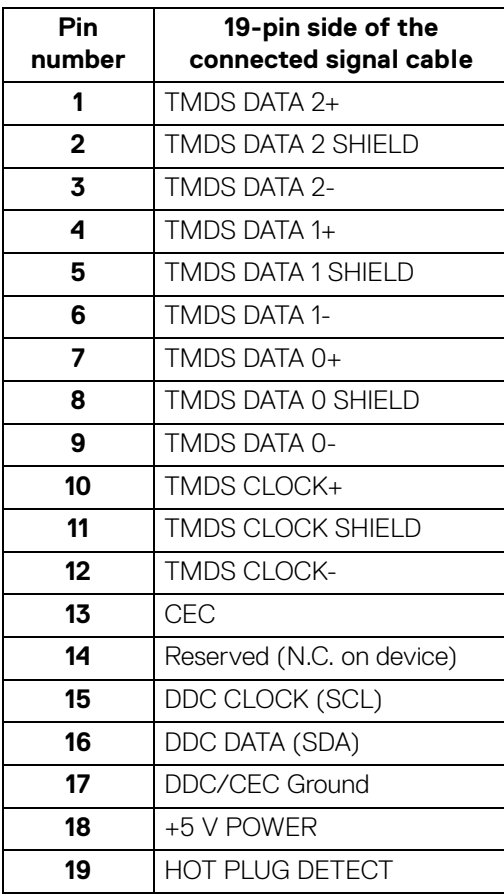

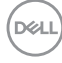

# <span id="page-20-0"></span>**Plug and play capability**

You can install the monitor in any Plug and Play-compatible system. The monitor automatically provides the computer system with its Extended Display Identification Data (EDID) using Display Data Channel (DDC) protocols so that the system can configure itself and optimize the monitor settings. Most monitor installations are automatic; you can select different settings if desired. For more information about changing the monitor settings, see [Operating the monitor](#page-37-3).

# <span id="page-20-1"></span>**Universal Serial Bus (USB) interface**

This section gives you information about the USB ports that are available on the monitor.

# <span id="page-20-2"></span>**Super speed USB 5Gbps (USB3.2 Gen1)**

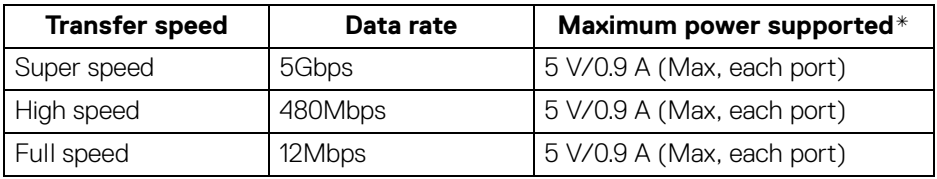

\*Up to 2 A on USB downstream port (with **beam** battery icon) with BC1.2 compliance devices or normal USB devices.

## **NOTE: This monitor is super speed USB 5Gbps (USB 3.2 Gen1) compatible.**

# <span id="page-20-3"></span>**USB Type-C**

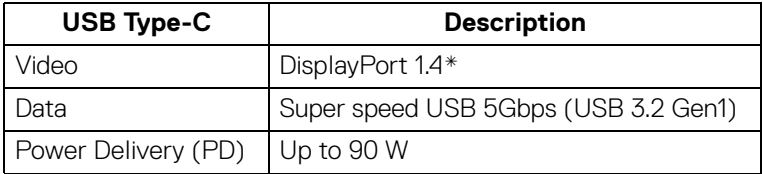

\*HBR3/DisplayPort 1.4/DP audio is supported.

**D**<sup></sup>

# <span id="page-21-0"></span>**USB 3.2 upstream connector**

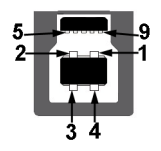

![](_page_21_Picture_142.jpeg)

## <span id="page-21-1"></span>**USB 3.2 downstream connector**

$$
5\frac{4}{\sqrt{2\pi\epsilon}}\Big\}9
$$

 $(\overline{DCL}$ 

![](_page_21_Picture_143.jpeg)

# <span id="page-22-0"></span>**USB Type-C connector**

![](_page_22_Figure_1.jpeg)

![](_page_22_Picture_192.jpeg)

#### <span id="page-22-1"></span>**USB ports**

- 1 USB Type-C upstream bottom
- 1 USB Type-C downstream bottom
- 1 super speed USB 5Gbps (USB 3.2 Gen1) Type-B upstream bottom
- 4 super speed USB 5Gbps (USB 3.2 Gen1) Type-A downstream bottom Power Charging Port - the port with  $\mathbf{c}$  and battery icon; supports up to 2 A

fast-charging capability if the device is BC1.2 compatible.

**NOTE: Super speed USB 5Gbps (USB 3.2 Gen1) functionality requires a super speed USB 5Gbps (USB 3.2 Gen1)-capable computer.**

**NOTE: The USB ports on the monitor work only when the monitor is turned On or in Standby mode. If you turn Off the monitor and then turn it On, the attached peripherals may take a few seconds to resume normal functionality.**

![](_page_22_Picture_12.jpeg)

# <span id="page-23-0"></span>**RJ45 connector**

![](_page_23_Figure_1.jpeg)

![](_page_23_Picture_122.jpeg)

(dell

# <span id="page-24-0"></span>**Supported OS**

![](_page_24_Picture_97.jpeg)

Network (RJ45) data rate via USB-C at:

- High Resolution: Up to 480 Mbps
- High Data Speed: Up to 1000 Mbps

![](_page_24_Picture_5.jpeg)

# <span id="page-24-1"></span>**LCD monitor quality and pixel policy**

During the LCD Monitor manufacturing process, it is not uncommon for one or more pixels to become fixed in an unchanging state which are hard to see and do not affect the display quality or usability. For more information on Dell Monitor Quality and Pixel Policy, see [www.dell.com/pixelguidelines](https://www.dell.com/pixelguidelines).

**D**<sup></sup>

# <span id="page-25-0"></span>**Maintenance guidelines**

## **Cleaning your monitor**

**CAUTION: Read and follow the** [Safety instructions](#page-80-5) **before cleaning the monitor.**

# **WARNING: Before cleaning the monitor, unplug the monitor power cable from the electrical outlet.**

For best practices, follow the instructions in the list below when unpacking, cleaning, or handling your monitor:

- To clean your anti-static screen, lightly dampen a soft, clean cloth with water. If possible, use a special screen-cleaning tissue or solution suitable for the anti-static coating. Do not use benzene, thinner, ammonia, abrasive cleaners, or compressed air.
- Use a lightly-dampened, warm cloth to clean the monitor. Avoid using detergent of any kind as some detergents leave a milky film on the monitor.
- $\cdot$  If you notice white powder when you unpack your monitor, wipe it off with a cloth.
- Handle your monitor with care as a darker-colored monitor may get scratched and show white scuff marks more than a lighter-colored monitor.
- To help maintain the best image quality on your monitor, use a dynamically changing screen saver and turn off your monitor when not in use.

DØL

# <span id="page-26-0"></span>**Setting up the monitor**

# <span id="page-26-1"></span>**Attaching the stand**

![](_page_26_Picture_2.jpeg)

**NOTE: The stand is not installed at the factory when shipped.** 

**NOTE: The following instructions are applicable only for attaching the stand that was shipped with your monitor. If you are attaching a stand that you purchased from any other source, follow the setup instructions that were included with the stand.**

To attach the monitor stand:

- **1.** Follow the instructions on the flaps of carton to remove the stand from the top cushion that secures it.
- **2.** Remove the stand riser and stand base from the packaging cushion.

![](_page_26_Picture_8.jpeg)

- **3.** Insert the stand base blocks fully into the stand slot.
- **4.** Lift the screw handle and turn the screw clockwise.
- **5.** After fully tightening the screw, fold the screw handle flat within the recess.

![](_page_26_Picture_12.jpeg)

**6.** Lift the cover, as shown, to access the VESA area for stand assembly.

![](_page_27_Picture_1.jpeg)

# **NOTE: Before attaching the stand assembly to the display, ensure that the front plate flap is opened to allow space for assembly.**

- **7.** Attach the stand assembly to the display.
	- **a.** Fit the two tabs on the upper part of the stand to the groove on the back of the display.
	- **b.** Press the stand down till it snaps into place.

![](_page_27_Picture_6.jpeg)

**28-**

**8.** Place the monitor upright with the protective cushion attached.

![](_page_28_Picture_1.jpeg)

- **NOTE: Lift the monitor carefully to prevent it from slipping or falling.**
	- **9.** Tear apart the zipper die-cut in the middle of the protective cushion, then remove the protective cushion from the left and right side of the monitor.

![](_page_28_Picture_4.jpeg)

![](_page_28_Picture_5.jpeg)

**10.** Remove the cover from the monitor.

![](_page_29_Picture_1.jpeg)

# <span id="page-29-0"></span>**Connecting your monitor**

- **WARNING: Before you begin any of the procedures in this section, follow the** [Safety instructions](#page-80-5)**.**
- **NOTE: Dell monitors are designed to work optimally with Dell supplied inbox cables. Dell does not guarantee the video quality and performance when using non-Dell cables.**
- **NOTE: Route the cables through the cable-management slot before connecting them.**
- **NOTE: Do not connect all cables to the computer at the same time.**
- **NOTE: The graphics are used for the purpose of illustration only. Appearance of the computer may vary.**

To connect your monitor to the computer:

- **1.** Turn Off your computer and disconnect the power cable.
- **2.** Route the power cable through the cable-management slot on the stand and then connect it to the monitor.

![](_page_29_Picture_11.jpeg)

![](_page_29_Picture_12.jpeg)

DØLI

**3.** Connect the DisplayPort, HDMI, or USB Type-C cable from your monitor to the computer.

# <span id="page-30-0"></span>**Connecting the DisplayPort (DisplayPort to DisplayPort) cable**

![](_page_30_Picture_2.jpeg)

- **NOTE: The default out of factory setting is DP1.4 (DP1.2 is supported). If the monitor fails to show any content after the DisplayPort cable is connected, follow the procedures below to change the settings to DP1.1:**
	- Press the joystick to launch the Menu Launcher.
	- $\cdot$  Move the joystick up to select  $\Box$  and activate the OSD main menu.
	- Toggle the joystick to highlight **Input Source**, then press the joystick button to enter the submenu.
	- Toggle the joystick to highlight **DP**.
	- Press and hold the joystick for approximately 8 seconds, and the DisplayPort configuration message appears.
	- Toggle the joystick to select **Yes** and then press the joystick to save the changes.

![](_page_30_Picture_10.jpeg)

Repeat the above steps to change the DisplayPort format settings if necessary.

![](_page_30_Picture_12.jpeg)

## <span id="page-31-0"></span>**Connecting the HDMI cable**

![](_page_31_Picture_1.jpeg)

- **MOTE: The default out of factory setting is HDMI 2.0. If the monitor fails to show any content after the HDMI cable is connected, follow the procedures below to change the settings from HDMI 2.0 to HDMI 1.4:**
	- Press the joystick to launch the Menu Launcher.
	- Move the joystick up to select  $\Box$  and activate the OSD main menu.
	- Toggle the joystick to highlight **Input Source**, then press the joystick button to enter the submenu.
	- Toggle the joystick to highlight **HDMI**.
	- Press and hold the joystick for approximately 8 seconds, and the DisplayPort configuration message appears.
	- Toggle the joystick to select **Yes** and then press the joystick to save the changes.

![](_page_31_Picture_9.jpeg)

Repeat the above steps to change the HDMI format settings if necessary.

![](_page_31_Picture_11.jpeg)

## <span id="page-32-0"></span>**Connecting the USB Type-C cable**

![](_page_32_Picture_1.jpeg)

![](_page_32_Picture_2.jpeg)

## **MOTE: Use the USB Type-C cable shipped with monitor only.**

- This port supports DisplayPort Alternate Mode (DP1.4 standard only).
- The USB Type-C power delivery compliant port (PD Version 3.0) delivers up to 90 W of power.
- If your notebook requires more than 90 W to operate and the battery is drained, it may not be powered up or charged with the USB PD port of this monitor.

#### <span id="page-32-1"></span>**Connecting the super speed USB 5Gbps (USB 3.2 Gen1) cable**

## **NOTE: To prevent data damage or loss, before unplugging the USB upstream port, make sure that NO USB storage devices are in use by the computer connected to the monitor's USB downstream port.**

After you have completed connecting the DisplayPort/HDMI/USB Type-C cable, follow the procedures below to connect the USB cable to the computer and complete your monitor setup:

- **1. a. Connect one computer:** connect the USB 3.2 (Gen1) upstream port (cable supplied) to an appropriate USB 3.2 (Gen1) port on your computer. **b. Connect two computers**\*: connect the USB 3.2 (Gen1) upstream port (cable supplied) and USB Type-C upstream port (cable supplied) to appropriate USB ports on the two computers. Then use the OSD menu to select between the [USB](#page-51-0) upstream source and input sources. See USB.
- **2.** Connect the USB peripherals to the USB downstream ports on the monitor.

DØL

**3.** Plug the power cables for your computer(s) and monitor into a nearby outlet.

![](_page_33_Picture_1.jpeg)

**a. Connect one computer**

![](_page_33_Figure_3.jpeg)

**b. Connect two computers**

\*When connecting two computers to the monitor, configure the **USB** settings from the OSD menu to share a single set of keyboard and mouse connected to the monitor between two computers. See [USB](#page-51-0) and [Setting the KVM switch](#page-64-1) for details.

**4.** Turn On the monitor and the computer(s).

If your monitor displays an image, installation is complete. If it does not display an image, see [Common problems](#page-73-1).

## <span id="page-34-0"></span>**Connecting the monitor for RJ45 Cable (optional)**

![](_page_34_Picture_1.jpeg)

**NOTE: The RJ45 cable is not an in-box standard accessory.**

# <span id="page-34-1"></span>**Organizing your cables**

![](_page_34_Picture_4.jpeg)

After attaching all necessary cables to your monitor and computer, (See [Connecting your monitor](#page-29-0) for cable attachment,) organize all cables as shown above.

# <span id="page-35-0"></span>**Removing the monitor stand**

![](_page_35_Picture_1.jpeg)

**NOTE: To prevent scratches on the LCD screen when removing the stand, ensure that the monitor is placed on a soft, clean surface.**

**NOTE: The following instructions are applicable only for removing the stand that was shipped with your monitor. If you are removing a stand that you purchased from any other source, follow the setup instructions that were included with the stand.**

![](_page_35_Figure_4.jpeg)

To remove the stand:

- **1.** Place the monitor on a soft cloth or cushion.
- **2.** Press and hold the stand release button.
- **3.** Lift the stand up and away from the monitor.

![](_page_35_Picture_9.jpeg)
## **VESA wall mounting (optional)**

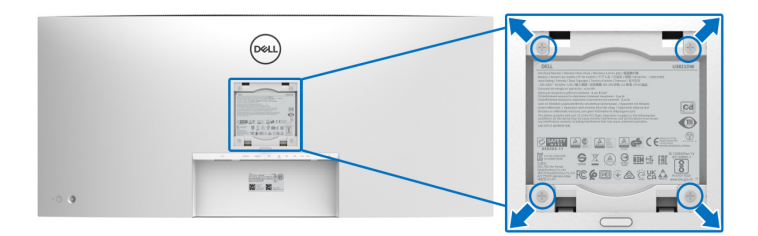

(Screw dimension: M4 x 10 mm).

Refer to the instructions that come with the VESA-compatible wall mounting kit.

- **1.** Place the monitor panel on a soft cloth or cushion on a stable flat table.
- **2.** Remove the stand. (See [Removing the monitor stand](#page-35-0))
- **3.** Use a Phillips crosshead screwdriver to remove the four screws securing the plastic cover.
- **4.** Attach the mounting bracket from the wall mounting kit to the monitor.
- **5.** Mount the monitor on the wall. For more information, see the documentation that shipped with the wall mounting kit.

**NOTE: For use only with UL or CSA or GS-listed wall mount bracket with minimum weight or load bearing capacity of 35.2 kg.**

DØL

**37**

# **Operating the monitor**

## **Power on the monitor**

Press the Power button to turn On the monitor.

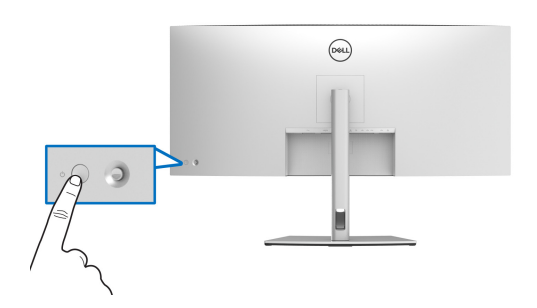

## **Using the joystick control**

Use the joystick control on the rear of the monitor to make On-Screen Display (OSD) adjustments.

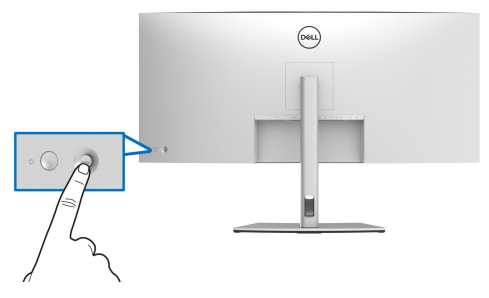

- **1.** Press the joystick to launch the Menu Launcher.
- **2.** Move the joystick up/down/left/right to toggle between options.
- **3.** Press the joystick again to confirm the selection.

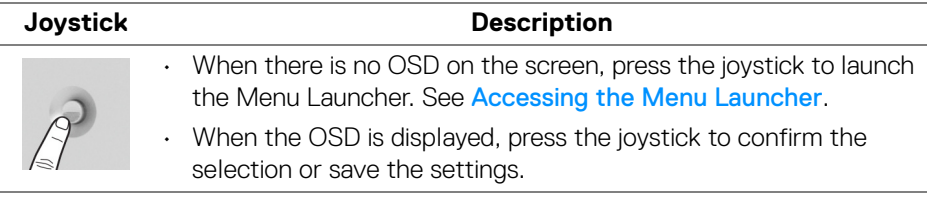

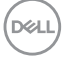

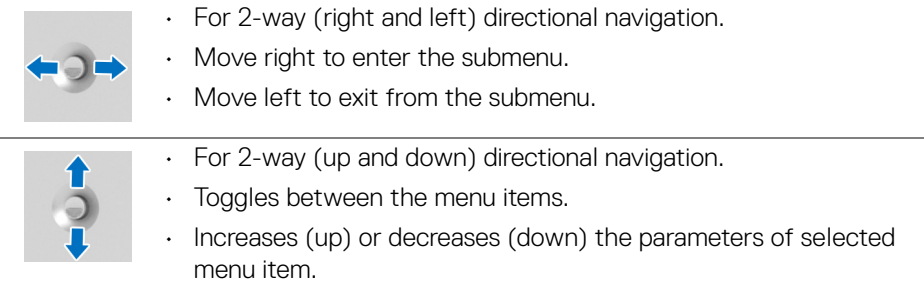

## <span id="page-38-1"></span>**Using the On-Screen Display (OSD) menu**

## <span id="page-38-0"></span>**Accessing the Menu Launcher**

When you the toggle or press the joystick, the Menu Launcher appears to let you access the OSD main menu and shortcut functions,

To select a function, move the joystick.

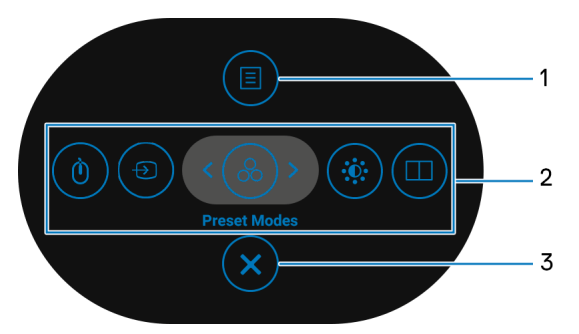

The following table describes the Menu Launcher functions:

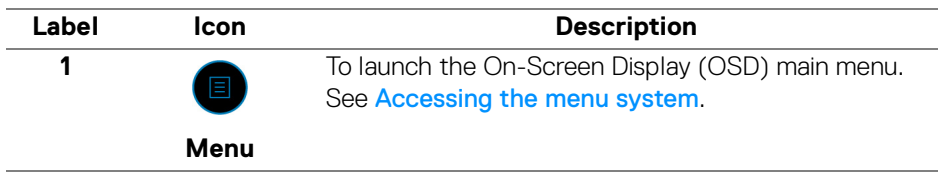

DØL

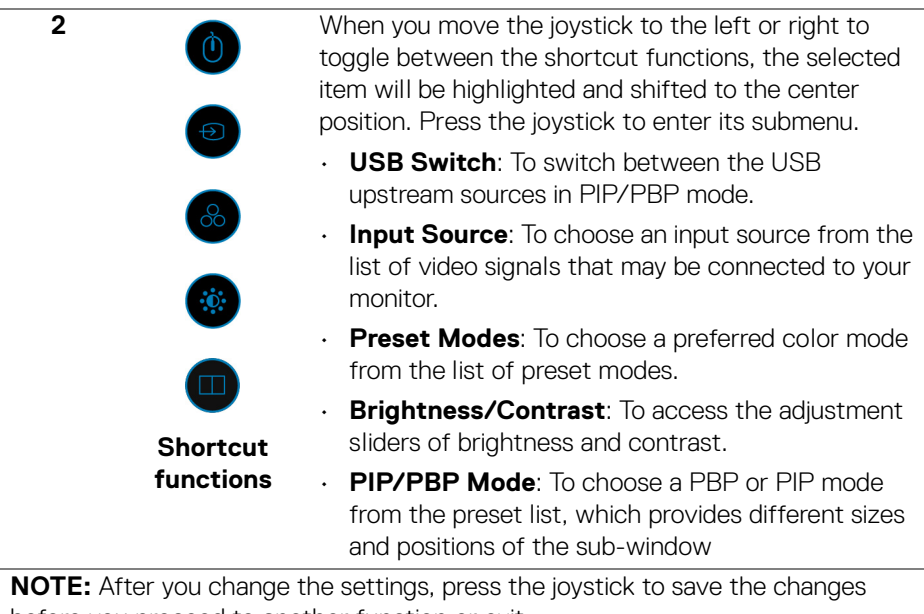

before you proceed to another function or exit.

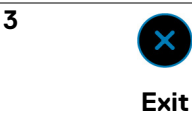

To exit the Menu Launcher.

#### **Using the navigation keys**

When the OSD main menu is active, move the joystick to configure the settings, following the navigation keys displayed below the OSD.

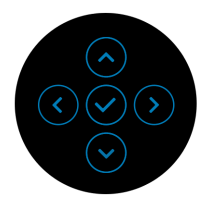

After you change the settings, press the joystick to save the changes before you proceed to another menu or exit the OSD menu.

**MOTE: To exit the current menu item and return to the previous menu, move the joystick to the left until you exit.**

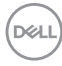

#### <span id="page-40-0"></span>**Accessing the menu system**

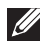

**NOTE: After you change the settings, press the joystick to save the changes before you proceed to another menu or exit the OSD menu.** 

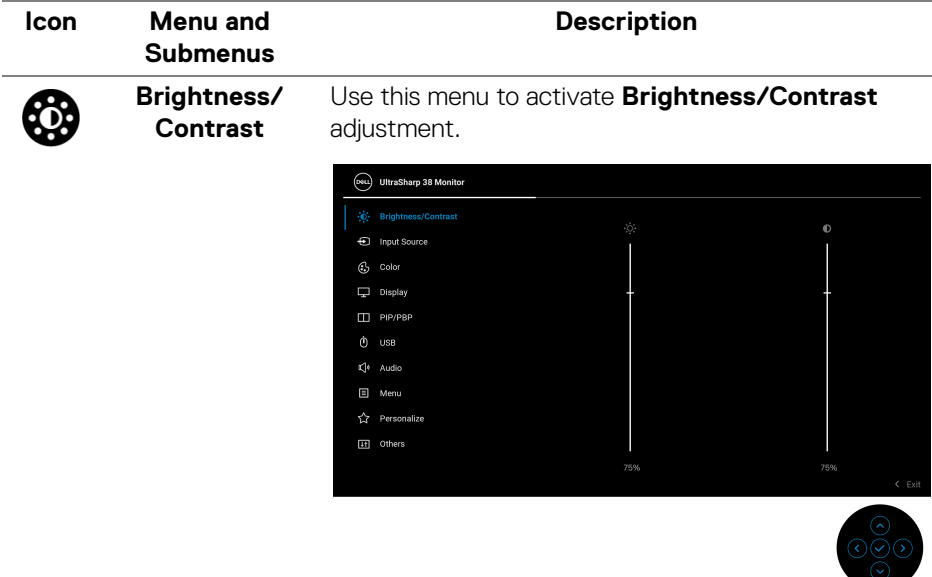

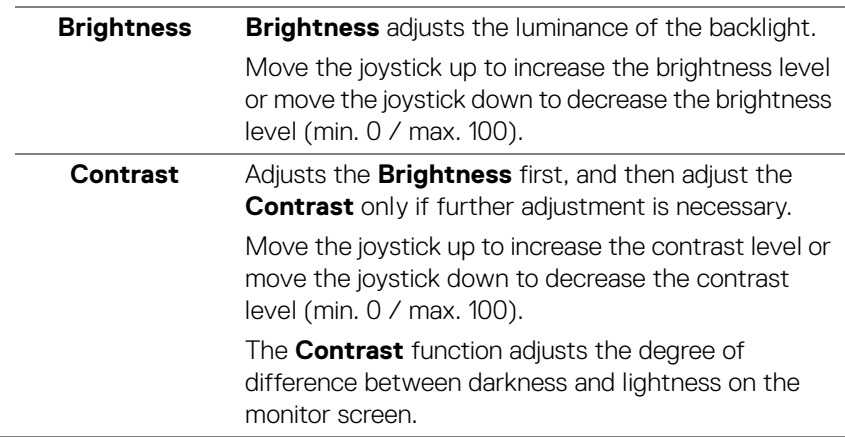

**41**

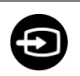

**Input Source** Use the **Input Source** menu to select between the different video signals that may be connected to your monitor.

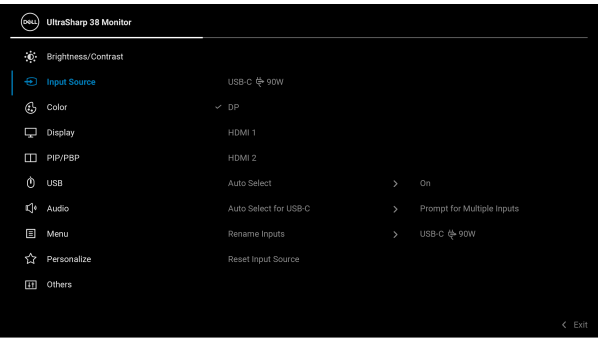

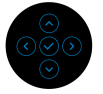

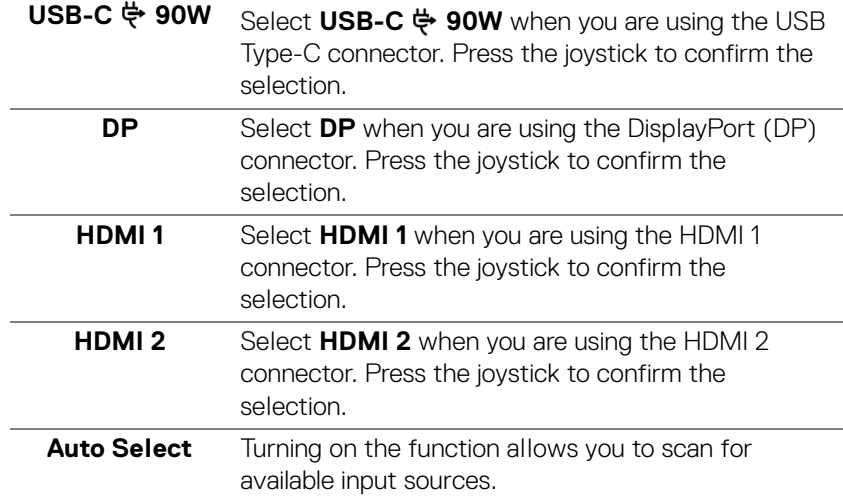

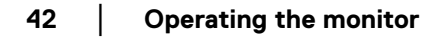

DELL

<span id="page-42-0"></span>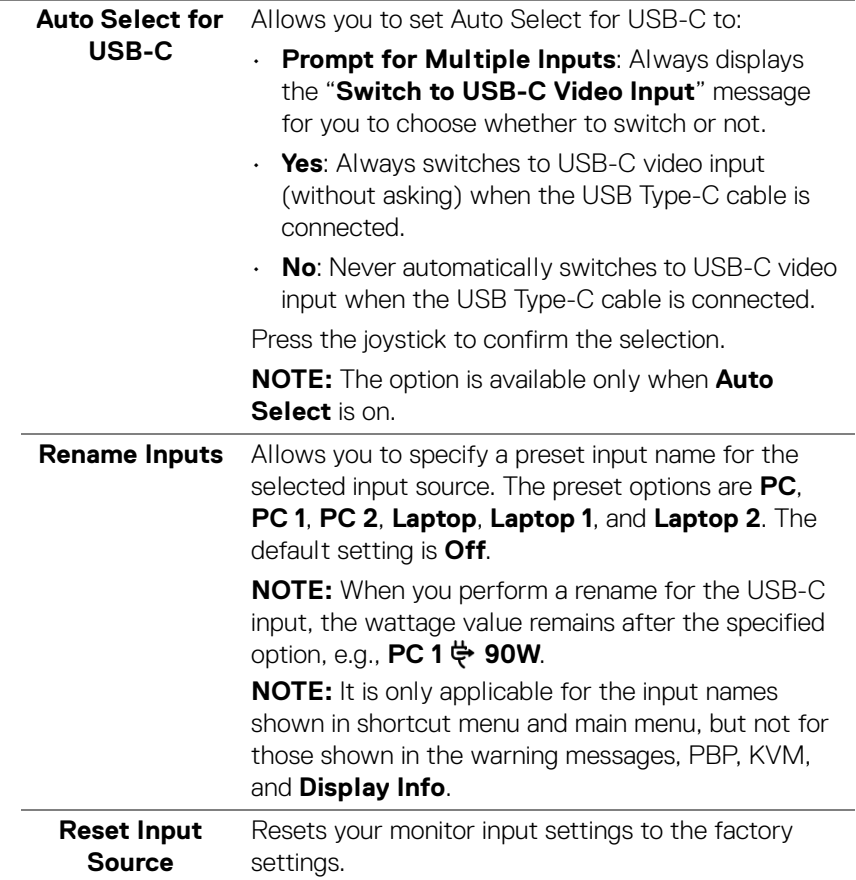

 $($ DELL

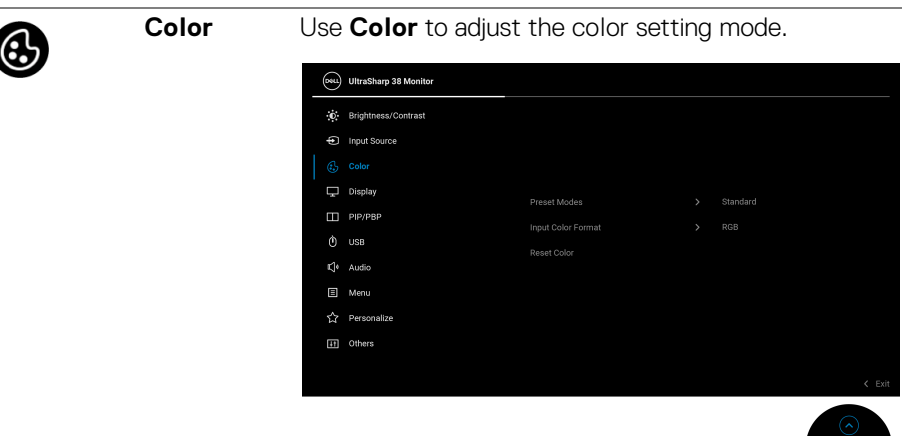

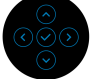

**Preset Modes** Allows you to choose from the list of preset color modes. Press the joystick to confirm the selection.

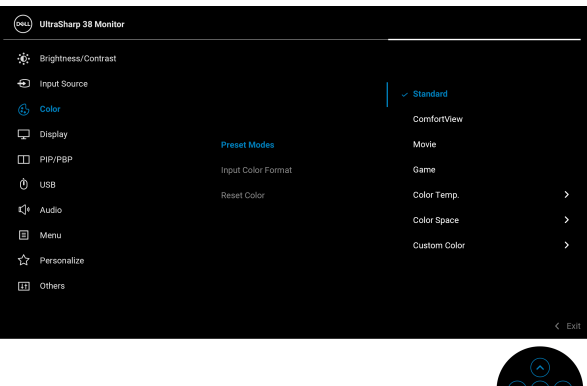

- **Standard**: Loads the monitor's default color settings. This is the default preset mode.
- **ComfortView**: Decreases the level of blue light emitted from the screen to make viewing more comfortable for your eyes.

DELI

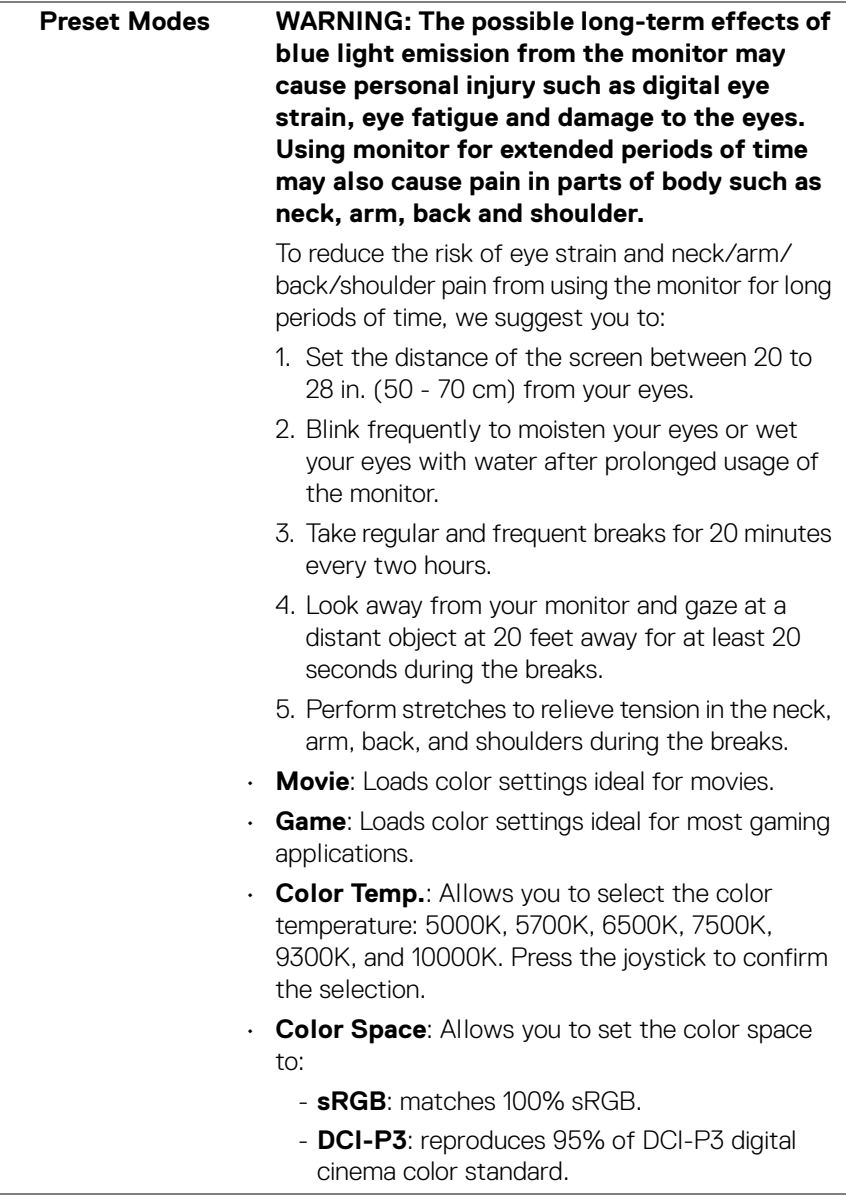

 $(\nabla)$ 

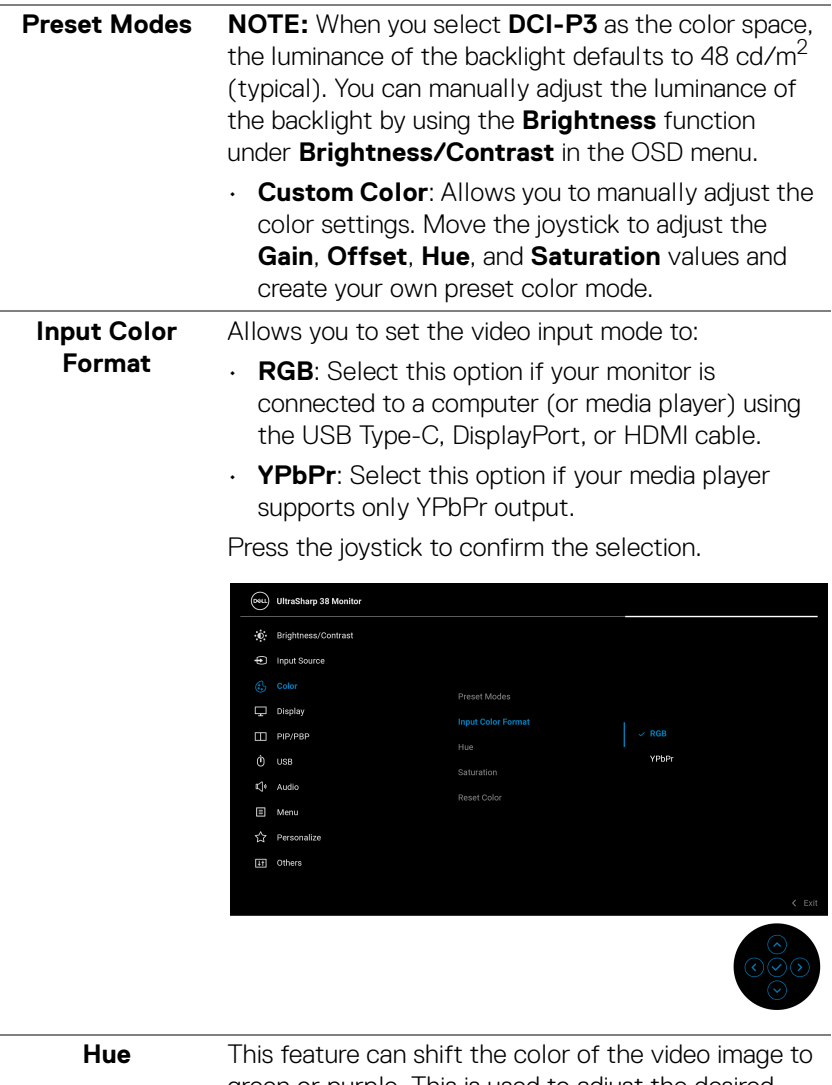

green or purple. This is used to adjust the desired flesh tone color. Move the joystick to adjust the hue level from '0' to '100'.

**NOTE: Hue** adjustment is available only when you select **Movie** or **Game** preset mode.

DELI

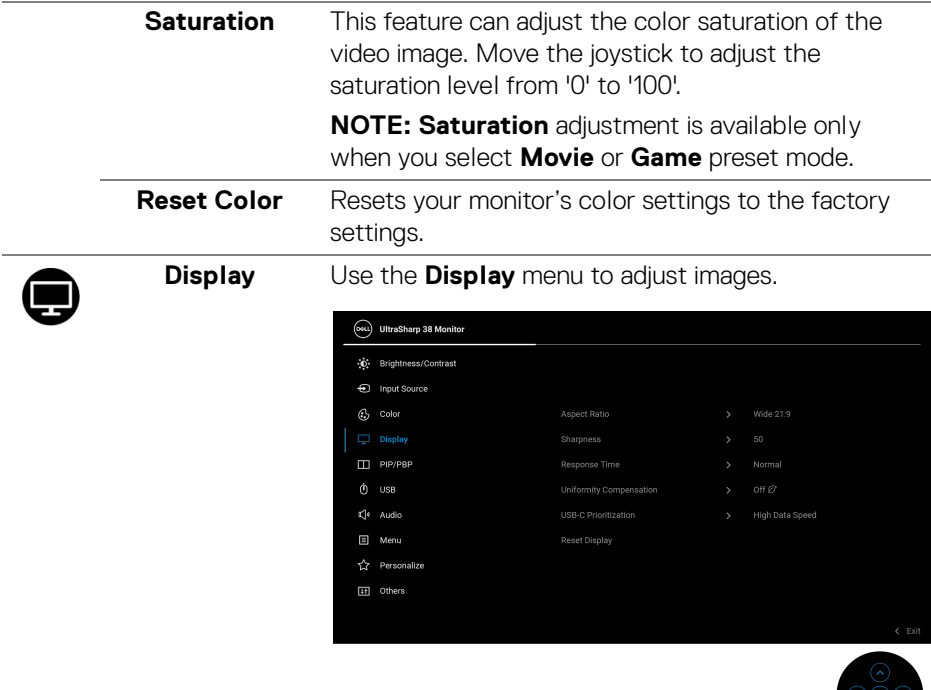

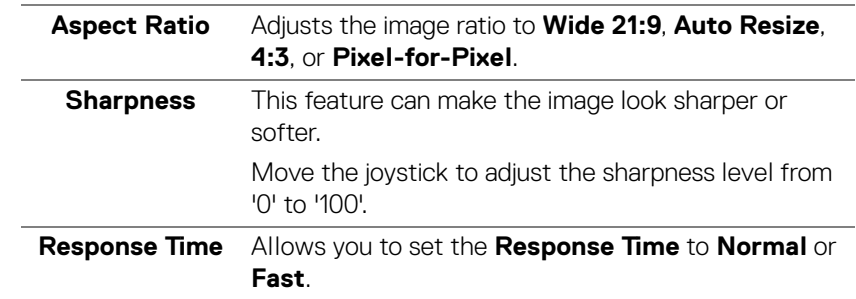

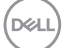

 $rac{60}{60}$ 

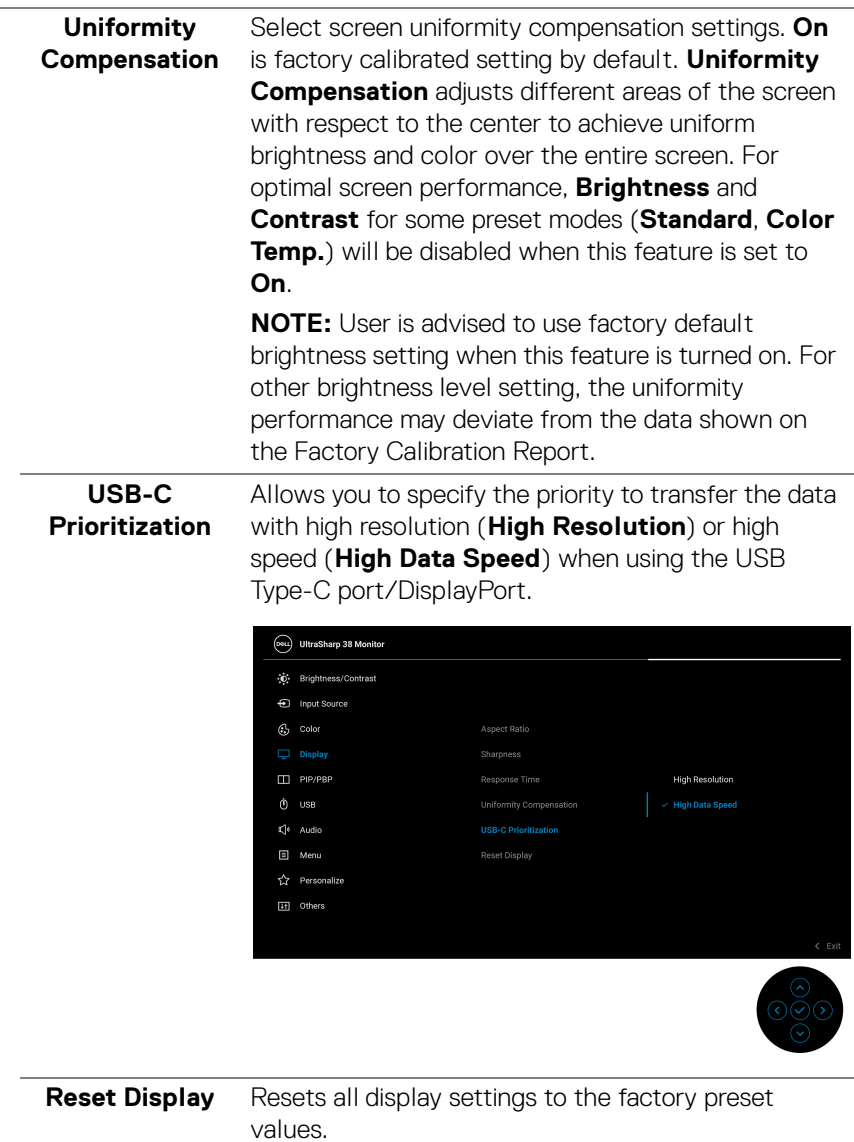

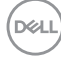

L

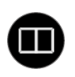

**PIP/PBP** This function brings up a window displaying image from another input source. Press the joystick to confirm the selection.

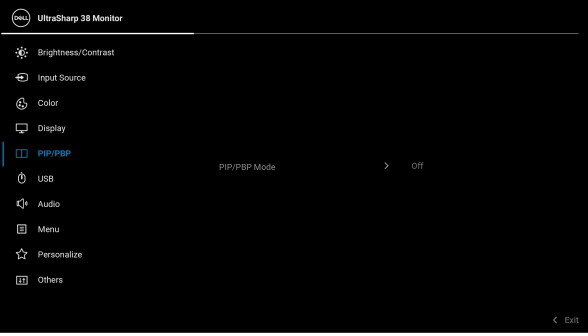

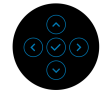

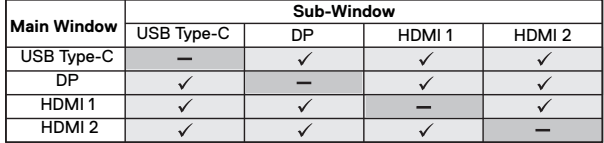

**NOTE:** The images under PBP mode will be displayed at the center of the split windows.

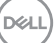

**PIP/PBP Mode** Allows you to choose a PBP or PIP mode from the preset list, which provides different sizes and positions of the sub-window. The options are shown in graphic format, giving a quick understanding of various layout settings, The default setting is **Off**.

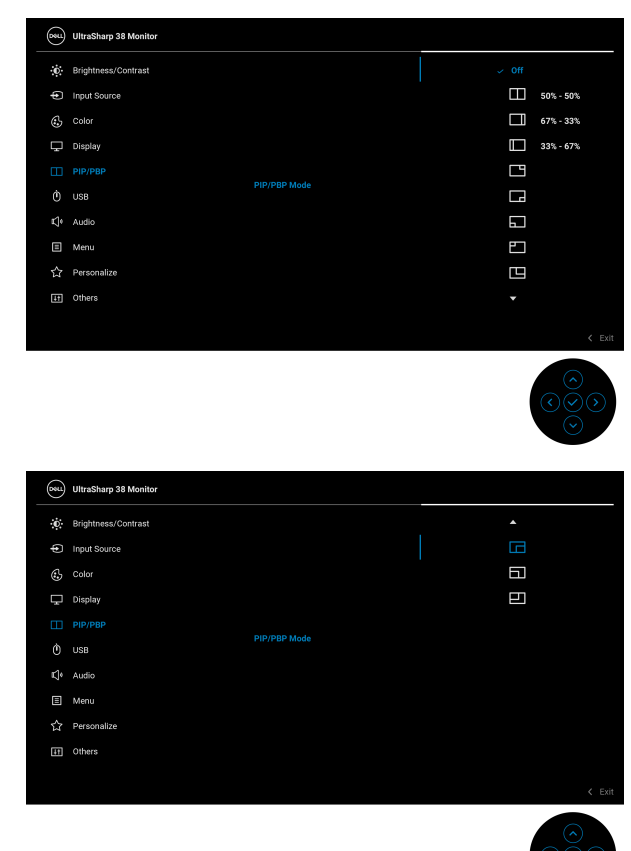

**PIP/PBP (Sub)** Select between the different video signals that may be connected to your monitor for the PIP/PBP subwindow. Press the joystick to confirm the selection. **NOTE:** The option is available only when the PIP/ PBP mode is enabled.

**50- │-Operating the monitor**

DELI

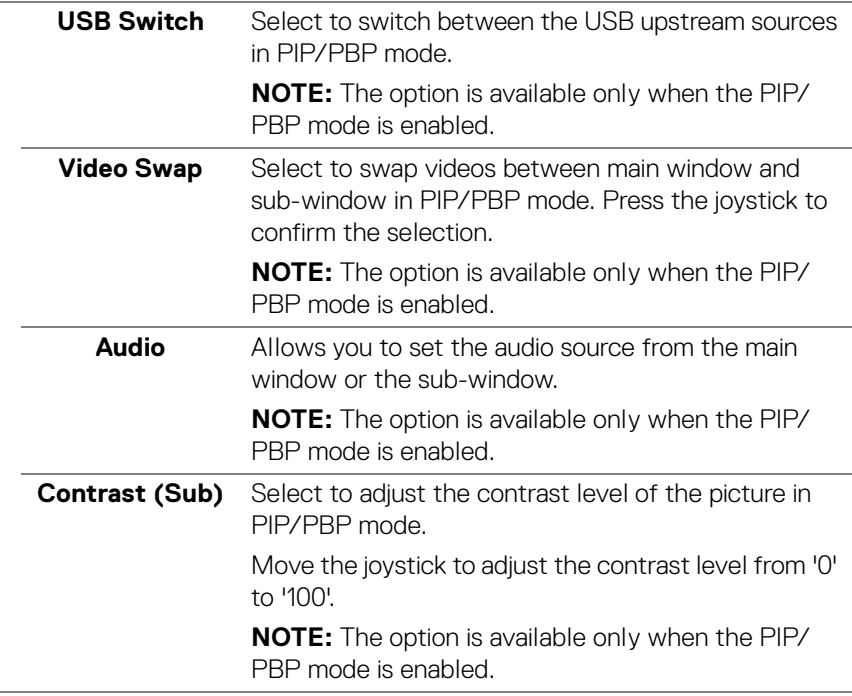

 $(\sim$ LL

**USB** Allows you to assign the USB upstream port for the input signals (DP, HDMI 1, or HDMI 2), thus the monitor's USB downstream port (e.g. keyboard and mouse) can be used by the current input signals when you connect a computer to the upstream port. See also **[Setting the KVM switch](#page-64-0)** for details.

Press the joystick to confirm the selection.

When you use only one upstream port, the connected upstream port is active.

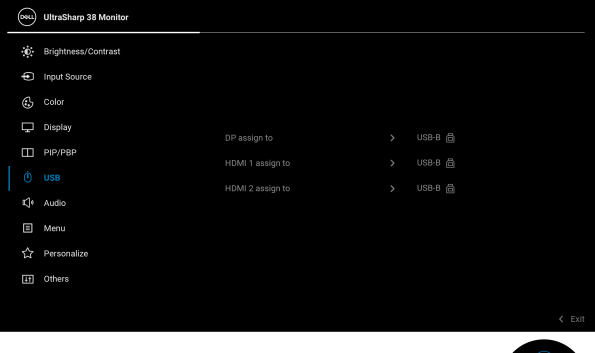

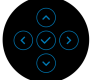

**NOTE:** To prevent data damage or loss, before unplugging the USB upstream port, make sure that NO USB storage devices are in use by the computer connected to the monitor's USB downstream port.

DØLI

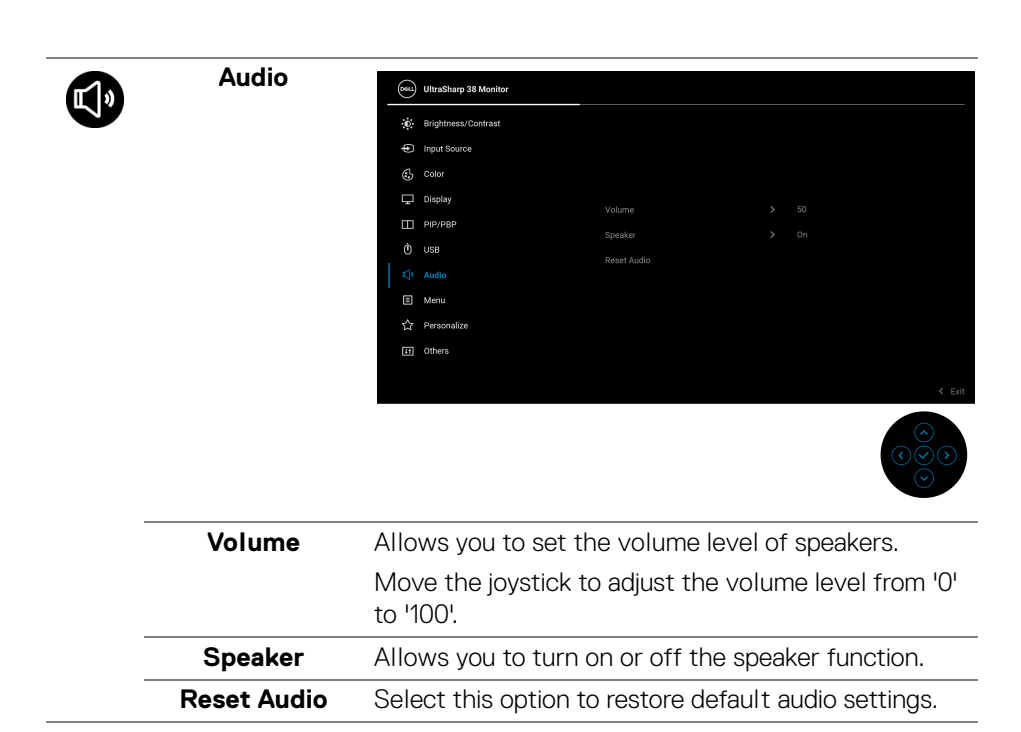

DELI

個

**Menu** Select this option to adjust the settings of the OSD, such as, the languages of the OSD, the amount of time the menu remains on screen, and so on.

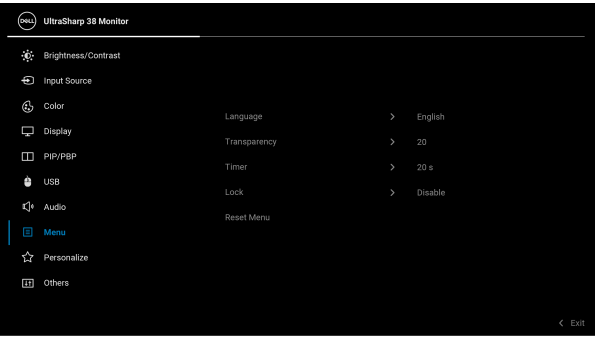

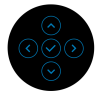

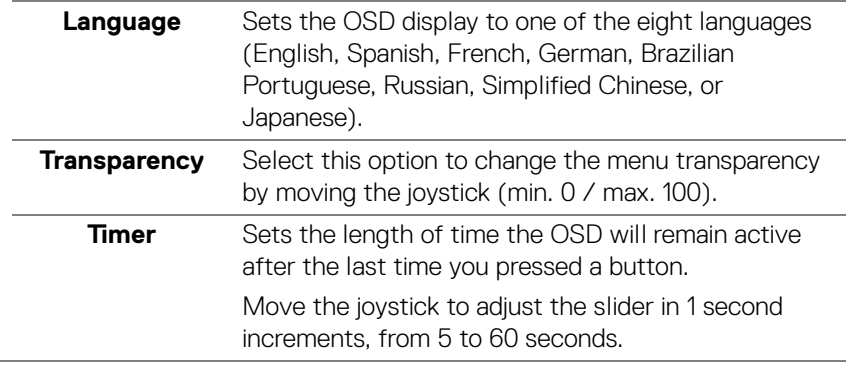

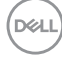

**Lock** With the control buttons on the monitor locked, you can prevent people from accessing the controls. It also prevents accidental activation in multiple monitors side-by-side setup.

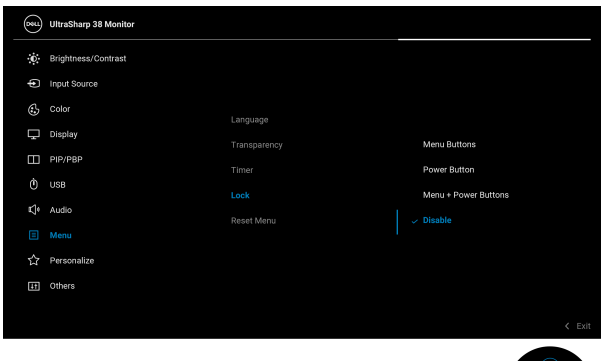

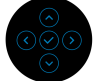

- **Menu Buttons**: All joystick functions are locked and not accessible by the user.
- **Power Button**: Only the Power button is locked and not accessible by the user.
- **Menu + Power Buttons**: Both the joystick & Power button are locked and not accessible by the user.

The default setting is **Disable**.

Alternative Lock Method: You can move and hold the joystick up/down/left/right for 4 seconds to set the lock options via the pop-up menu, and then press the joystick to confirm the configuration.

**NOTE:** To unlock, move and hold the joystick up/ down/left/right for 4 seconds, and then press the joystick to confirm the changes and close the pop-up menu.

**Reset Menu** Resets all OSD settings to the factory preset values.

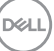

**│-**

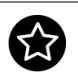

## **Personalize**

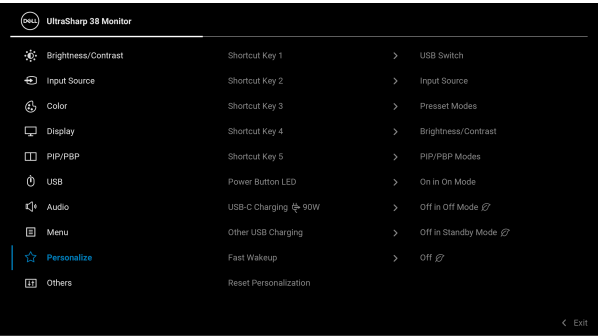

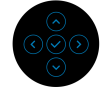

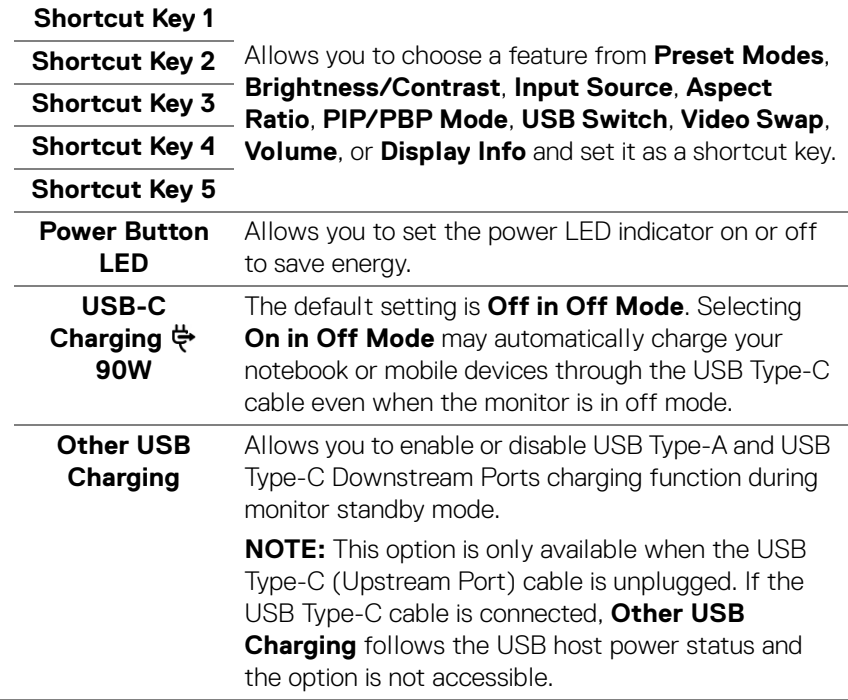

 $(\kappa_L)$ 

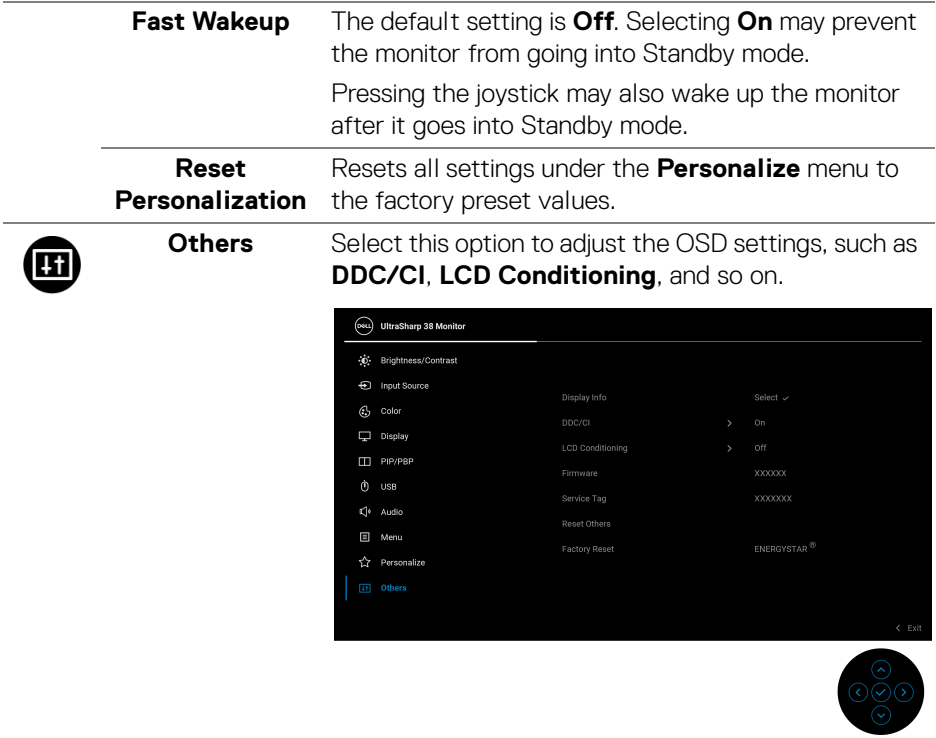

**Display Info** Displays the monitor's current settings.

 $(\nabla \times L)$ 

**│-**

**DDC/CI DDC/CI** (Display Data Channel/Command Interface) allows you to adjust the monitor settings using software on your computer. You can disable this feature by selecting **Off**.

> Enable this feature for best user experience and optimum performance of your monitor.

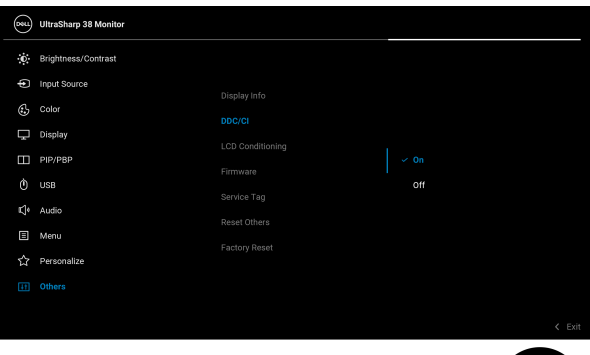

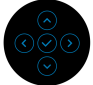

### **LCD Conditioning**

Helps reduce minor cases of image retention. Depending on the degree of image retention, the program may take some time to run. You can enable this feature by selecting **On**.

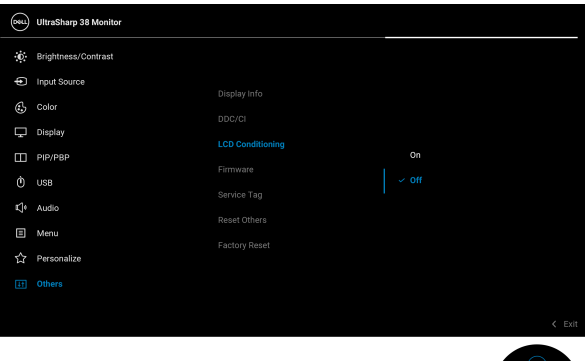

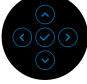

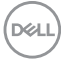

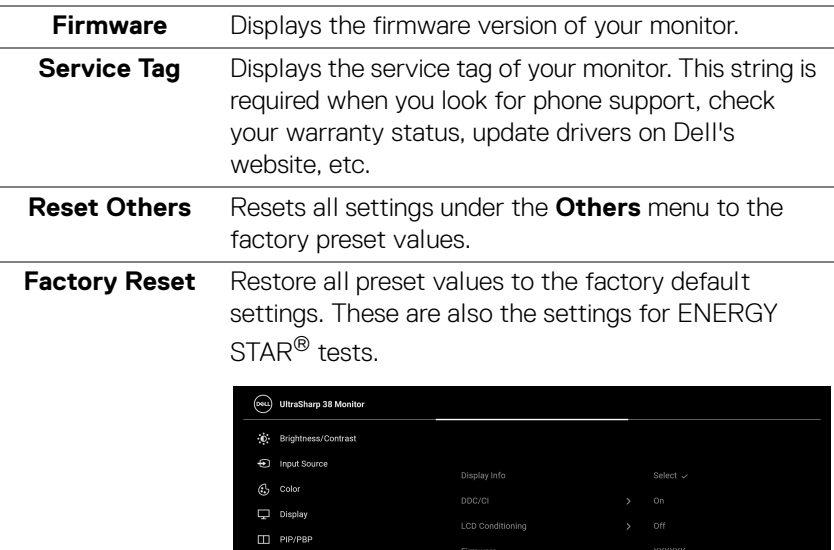

**Factory Reset** 

#### **OSD warning message**

When you select the **USB Switch** hotkey from the Menu Launcher, the following message appears if the **PIP/PBP** function is disabled:

 $\ddot{\text{o}}$  usB L<sup>1</sup> Audio  $\Box$  Menu

<br />
Personalize

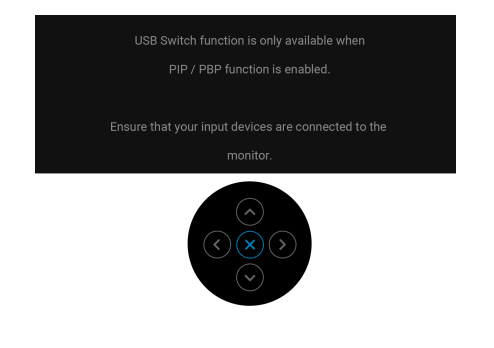

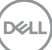

ENERGYSTAR<sup><sup>®</sup></sup>

When the monitor does not support a particular resolution mode, you will see the following message:

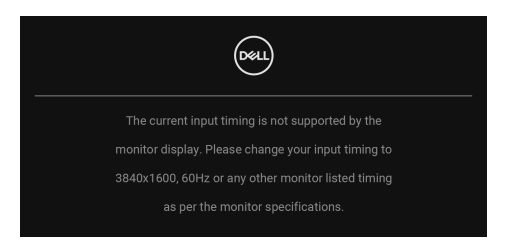

This means that the monitor cannot synchronize with the signal that it is receiving from the computer. See [Monitor specifications](#page-12-0) for the Horizontal and Vertical frequency ranges addressable by this monitor. Recommended mode is **3840 x 1600**.

You will see the following message before the **DDC/CI** function is disabled:

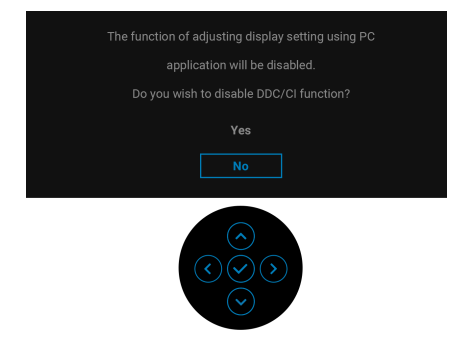

When you adjust the **Brightness** level above the default level for the first time, the following message appears:

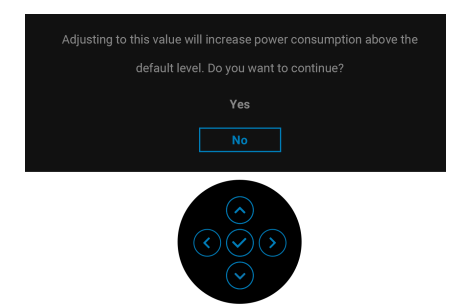

**NOTE: If you select Yes, the message will not appear next time when you intend to change the Brightness setting.**

**D**&LL

When you change the default setting of power saving features for the first time, such as USB-C Charging  $\overset{\leftrightarrow}{\leftrightarrow}$  90W, Other USB Charging, Uniformity **Compensation**, or **Fast Wakeup**, the following message appears:

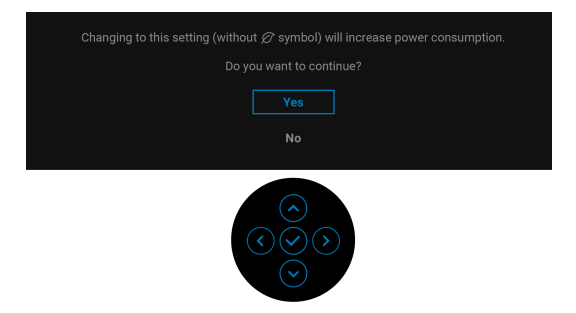

**NOTE: If you select Yes for either of the features mentioned above, the message will not appear next time when you intend to change the settings of these features. When you perform a factory reset, the message will appear again.**

When the monitor goes into Standby mode, the following message appears:

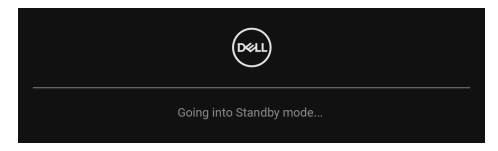

Activate the computer and wake up the monitor to gain access to the [OSD](#page-38-1).

The OSD functions only in the normal operation mode. If you press the joystick during the Standby mode, the following message will appear depending on the selected input:

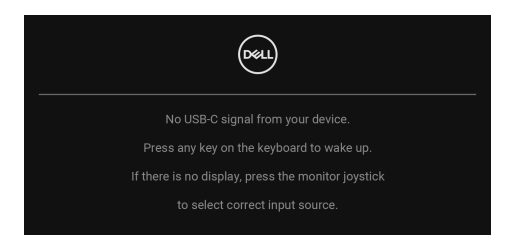

Activate the computer and the monitor to gain access to the [OSD](#page-38-1).

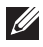

**NOTE: The message may be slightly different according to the connected input signal.**

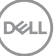

**│-**

If either USB Type-C, DisplayPort, or HDMI input is selected and the corresponding cable is not connected, the following message will appear:

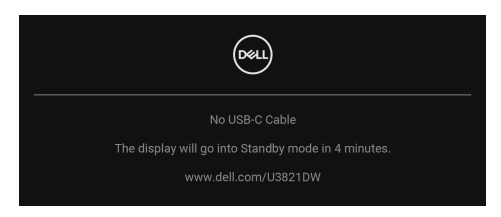

## **NOTE: The message may be slightly different according to the connected input signal.**

When the monitor is under DP/HDMI input and a USB Type-C cable is connected to a notebook that supports DP Alternate Mode, if [Auto Select for USB-C](#page-42-0) is enabled, the following message appears:

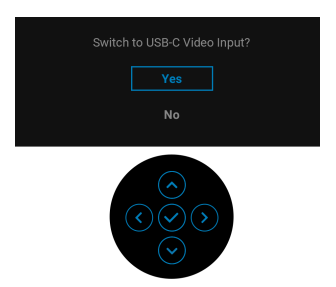

You will see the following message before the **Lock** function is activated:

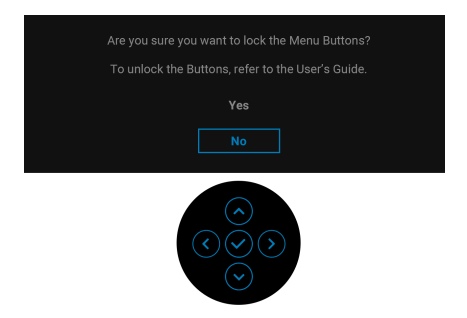

**NOTE: The message may be slightly different according to the selected settings.**

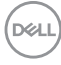

When **Factory Reset** is selected, the following message appears:

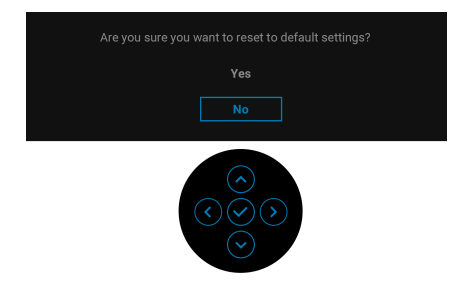

When **Yes** is selected, the following message appears.

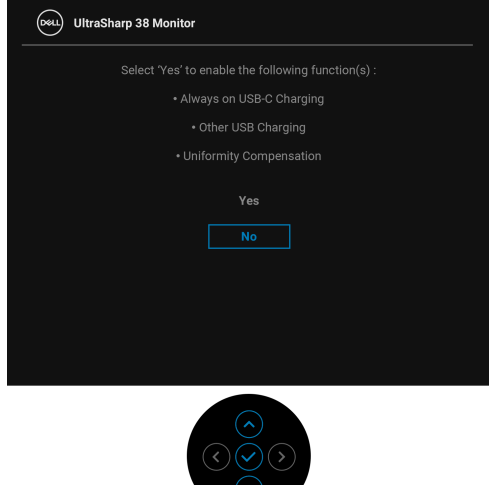

See [Troubleshooting](#page-70-0) for more information.

## **Setting the maximum resolution**

To set the maximum resolution for the monitor:

In Windows<sup>®</sup> 7, Windows<sup>®</sup> 8, and Windows<sup>®</sup> 8.1:

- **1.** For Windows® 8 and Windows® 8.1 only, select the Desktop tile to switch to classic desktop.
- **2.** Right-click on the desktop and click **Screen Resolution**.
- **3.** Click the dropdown list of the **Screen Resolution** and select 3840 x 1600.
- **4.** Click **OK**.

In Windows<sup>®</sup> 10<sup>.</sup>

- **1.** Right-click on the desktop and click **Display settings**.
- **2.** Click **Advanced display settings**.
- **3.** Click the dropdown list of **Resolution** and select **3840 x 1600**.
- **4.** Click **Apply**.

If you do not see 3840 x 1600 as an option, you may need to update your graphics driver. Depending on your computer, complete one of the following procedures:

If you have a Dell desktop or portable computer:

• Go to http://www.dell.com/support, enter your service tag, and download the latest driver for your graphics card.

If you are using a non-Dell computer (portable or desktop):

- Go to the support site for your computer and download the latest graphic drivers.
- Go to your graphics card website and download the latest graphic drivers.

DØL

## <span id="page-64-0"></span>**Setting the KVM switch**

The built-in KVM switch allows you to control up to 2 computers from a single set of keyboard and mouse connected to the monitor.

**a.** When connecting **HDMI** + **USB-B** to computer 1 and **DP** + **USB-C** to computer 2:

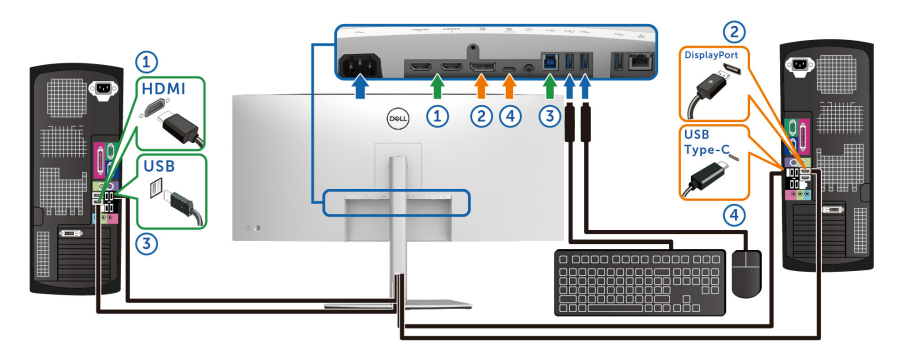

**NOTE: The USB Type-C connection currently supports only data transfer.**

Make sure **USB** for **HDMI** is assigned to **USB-B** and **DP** is assigned to **USB-C**  $\Leftrightarrow$  **90W.** 

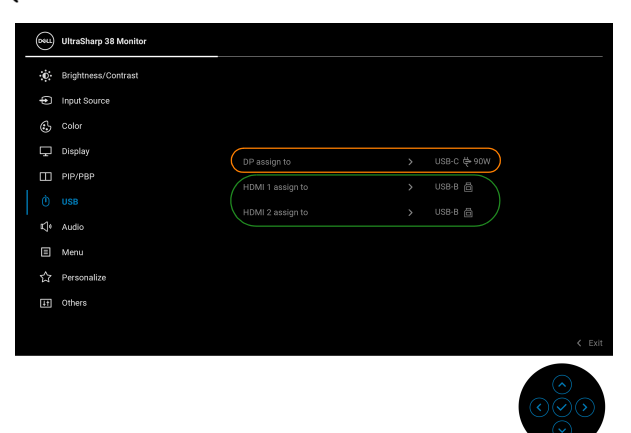

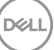

**│-**

**b.** When connecting **HDMI** + **USB-B** to computer 1 and **USB-C** to computer  $\mathcal{D}$ 

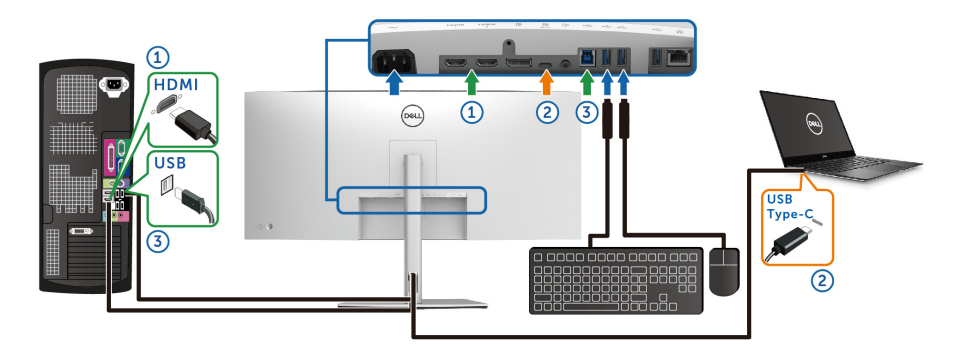

**NOTE: The USB Type-C connection currently supports video and data transfer.**

Make sure **USB** for **HDMI** is assigned to **USB-B** .

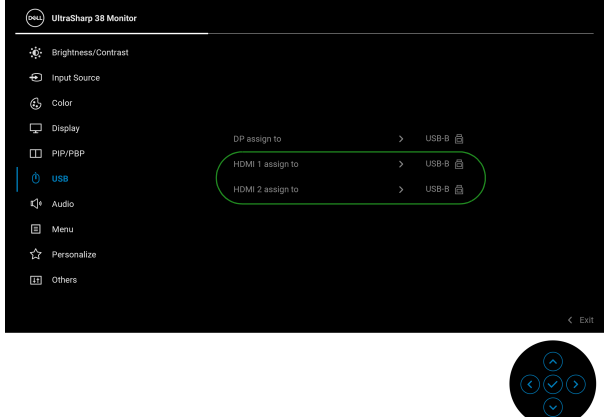

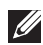

**NOTE: As the USB Type-C port supports the DisplayPort Alternate Mode, there is no need to set USB for USB-C.**

**NOTE: When connecting to different video input sources not shown above, follow the same method to make correct settings for USB to pair the ports.**

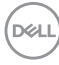

## **Setting the Auto KVM**

You can follow below instruction to set up Auto KVM for your monitor:

**1.** Ensure that **PIP/PBP Mode** is **Off**.

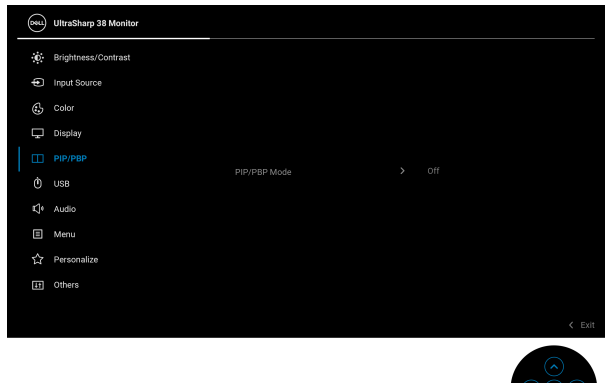

**2.** Ensure that **Auto Select** is **On** and **Auto Select for USB-C** is **Yes**.

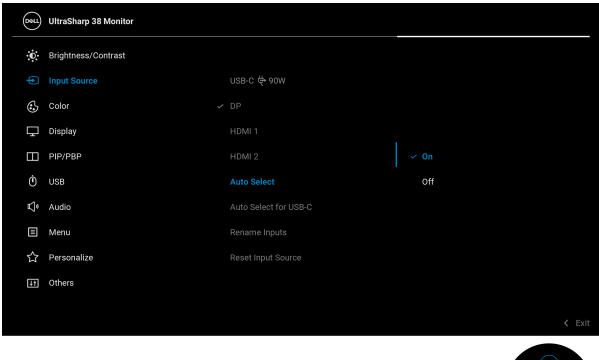

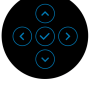

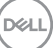

**│-**

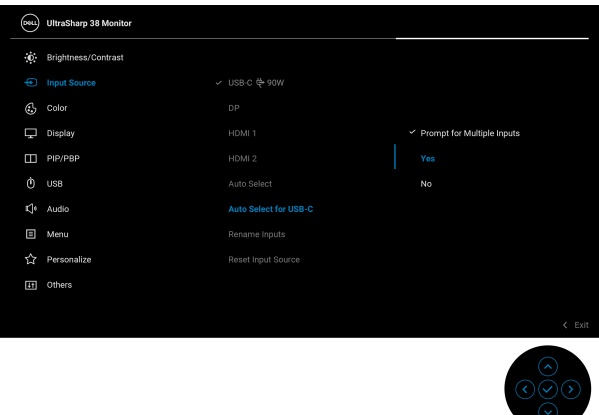

**3.** Ensure that the USB ports and the video inputs are paired accordingly.

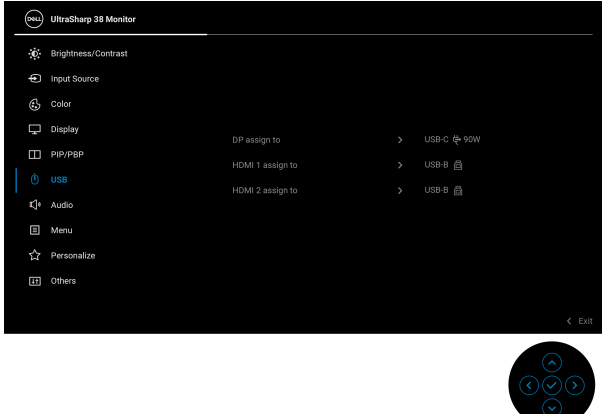

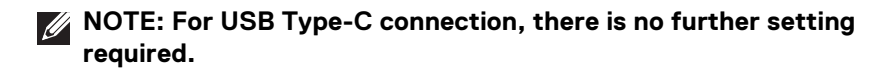

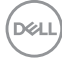

## **Using the tilt, swivel, and vertical extension**

**MOTE: The following instructions are applicable only for attaching the stand that was shipped with your monitor. If you are attaching a stand that you purchased from any other source, follow the setup instructions that were included with the stand.**

#### **Tilt, swivel**

With the stand attached to the monitor, you can tilt and swivel the monitor for the most comfortable viewing angle.

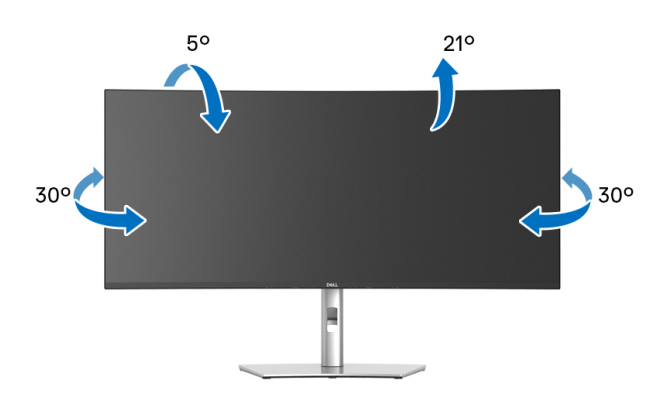

**NOTE: The stand is not installed at the factory when shipped.**

#### **Vertical extension**

**NOTE: The stand extends vertically up to 120 mm. The figure below illustrates how to extend the stand vertically.**

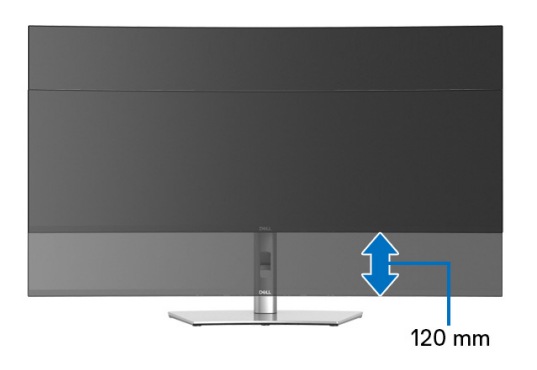

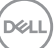

### **Slant adjust**

With the stand attached to the monitor, you can adjust the monitor to your desired angle with the slant adjust feature.

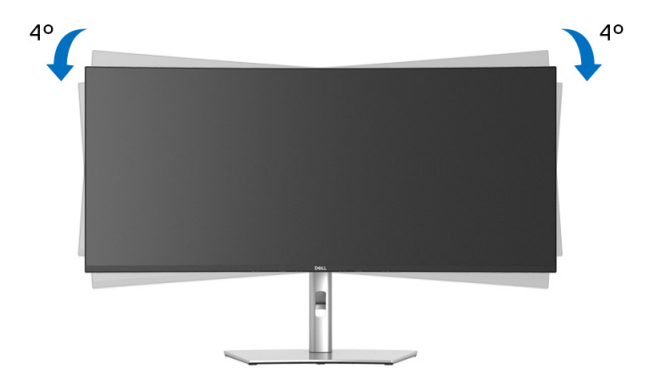

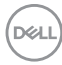

# <span id="page-70-0"></span>**Troubleshooting**

**WARNING: Before you begin any of the procedures in this section, follow the** [Safety instructions](#page-80-0)**.**

## **Self-test**

Your monitor provides a self-test feature that allows you to check whether your monitor is functioning properly. If your monitor and computer are properly connected but the monitor screen remains dark, run the monitor self-test by performing the following steps:

- **1.** Turn off both your computer and the monitor.
- **2.** Unplug the video cable from the computer.
- **3.** Turn on the monitor.

If the monitor cannot sense a video signal and is working correctly, the following message will appear:

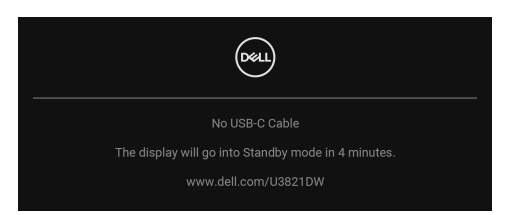

### **NOTE: The message may be slightly different according to the connected input signal.**

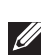

#### **MOTE: While in self-test mode, the power LED remains white.**

- **4.** This box also appears during normal system operation, if the video cable becomes disconnected or damaged.
- **5.** Turn Off your monitor and reconnect the video cable; then turn On both your computer and the monitor.

If your monitor screen remains blank after you use the previous procedure, check your video controller and computer, because your monitor is functioning properly.

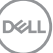

## **Built-in diagnostics**

Your monitor has a built-in diagnostic tool that helps you determine if the screen abnormality you are experiencing is an inherent problem with your monitor, or with your computer and video card.

To run the built-in diagnostics:

- **1.** Ensure that the screen is clean (no dust particles on the surface of the screen).
- **2.** Move and hold the joystick up/down/left/right for about 4 seconds until a pop-up menu appears.

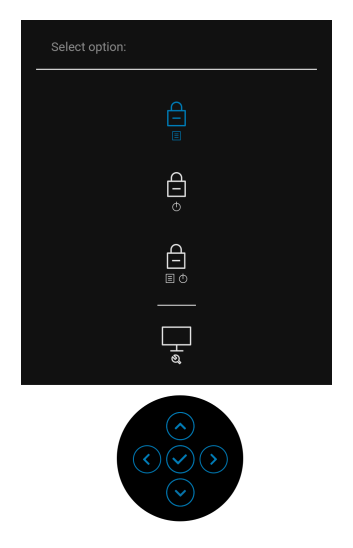

DELL
**3.** Move the joystick to highlight the Diagnostic icon  $\left[\frac{1}{x}\right]$  and then press the joystick to confirm. A gray test pattern appears.

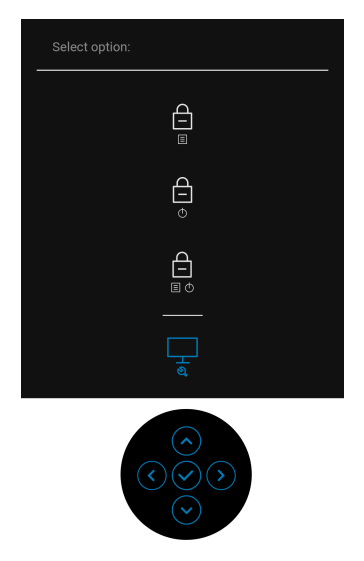

- **4.** Carefully inspect the screen for abnormalities.
- **5.** Press the joystick to change the test patterns.
- **6.** Repeat steps 4 and 5 to inspect the display in red, green, blue, black, white, and text screens.
- **7.** Press the joystick to end the diagnostic program.

DELI

### **Common problems**

The following table contains general information about common monitor problems you might encounter and the possible solutions:

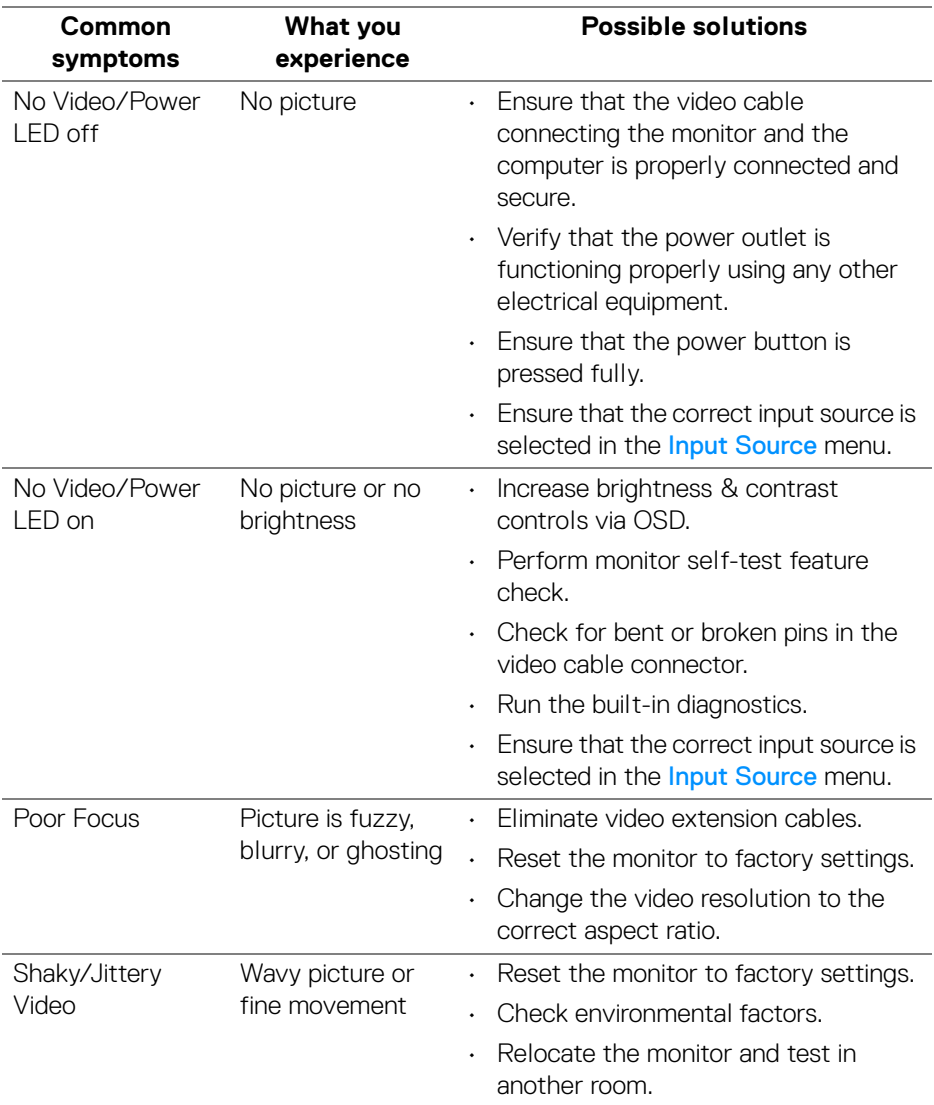

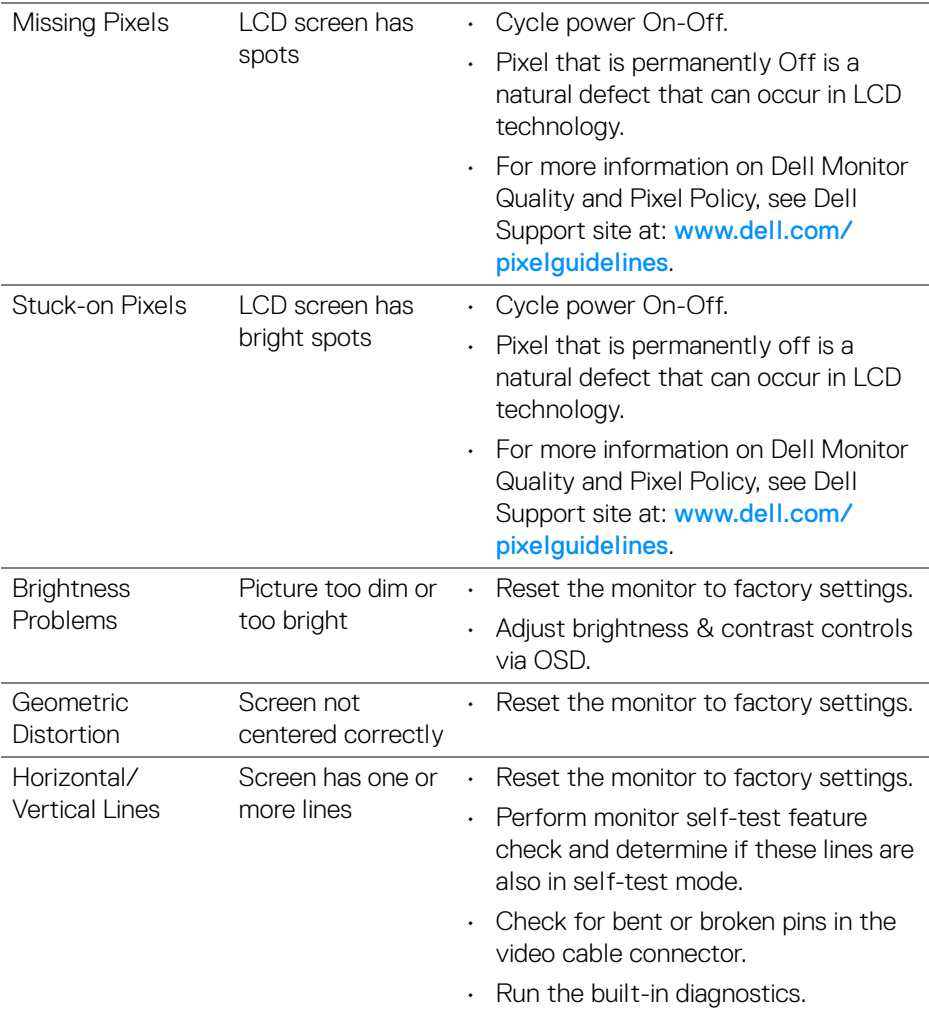

 $(\nabla \times L)$ 

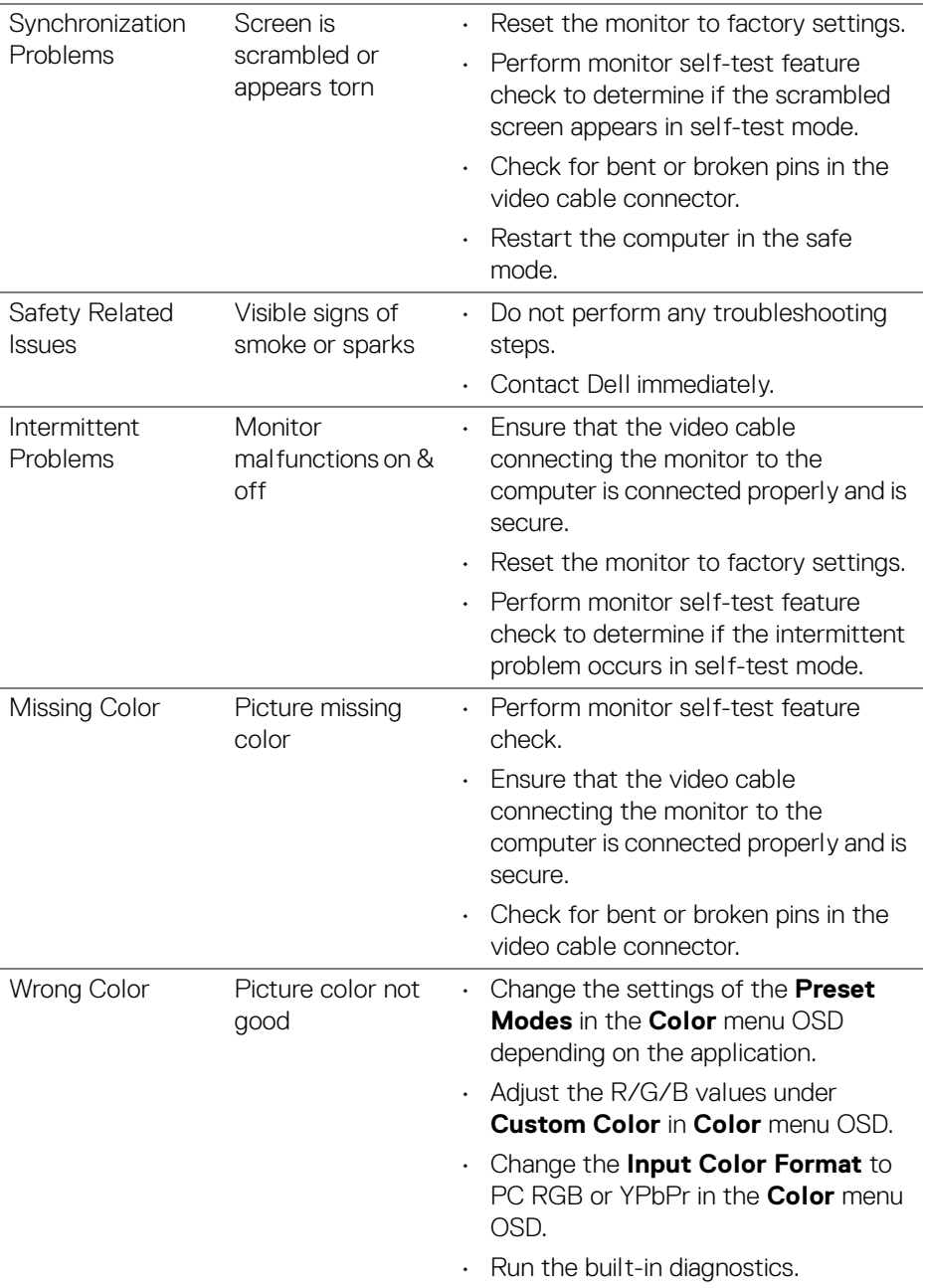

 $($ DELL $)$ 

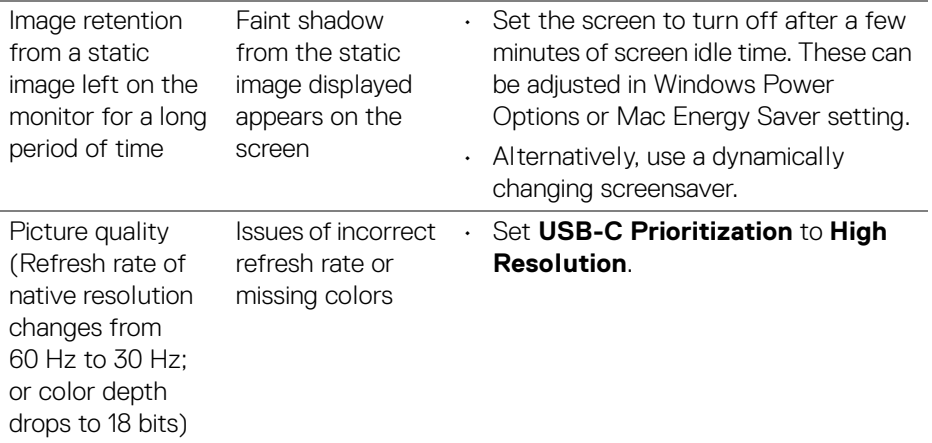

### **Product specific problems**

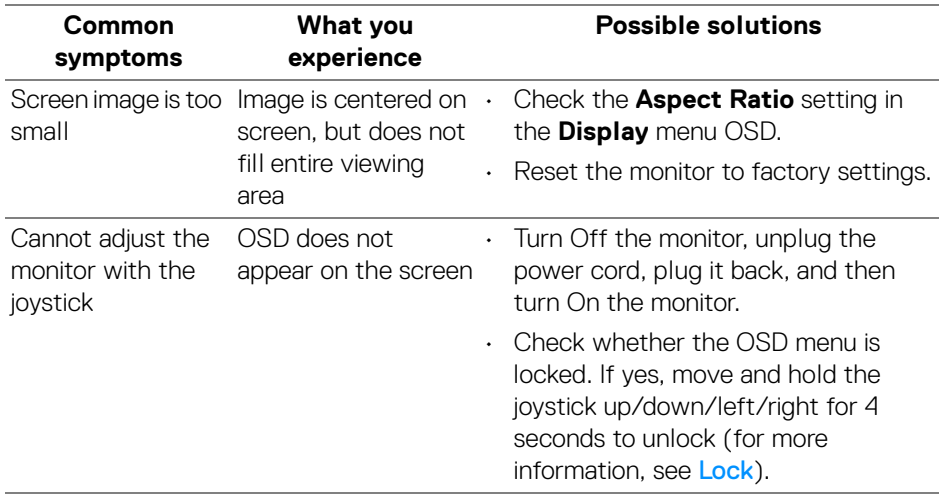

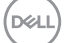

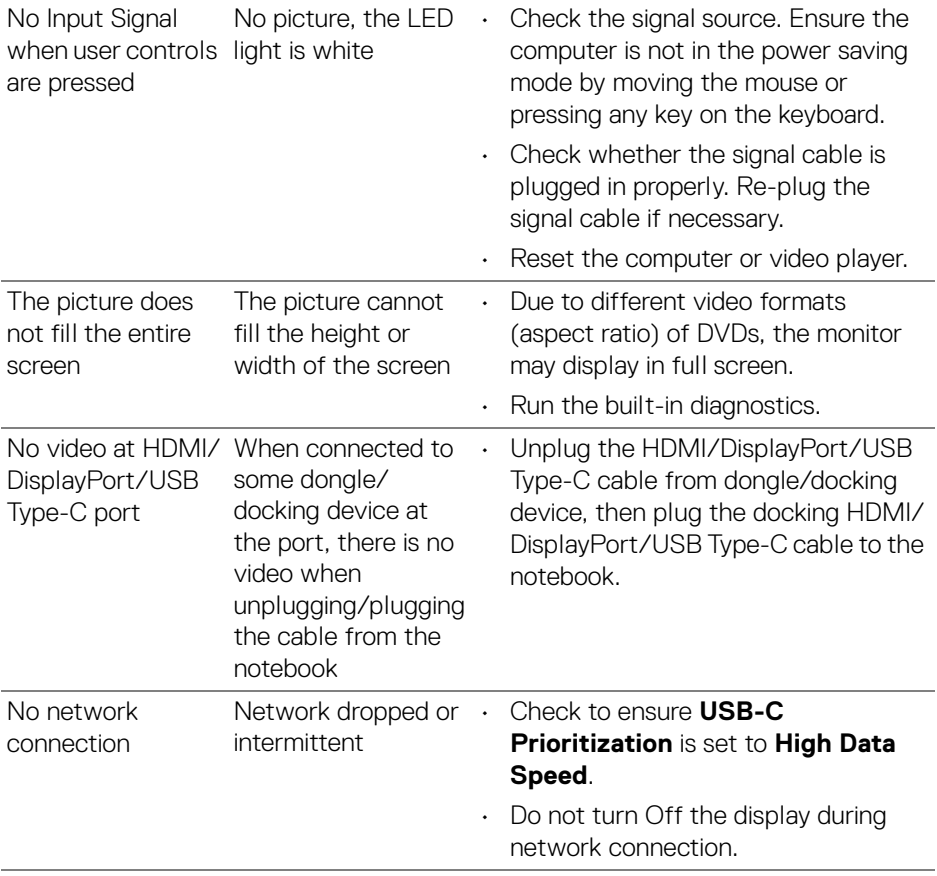

**78 │ Troubleshooting**

 $($ DELL $)$ 

## **Universal Serial Bus (USB) specific problems**

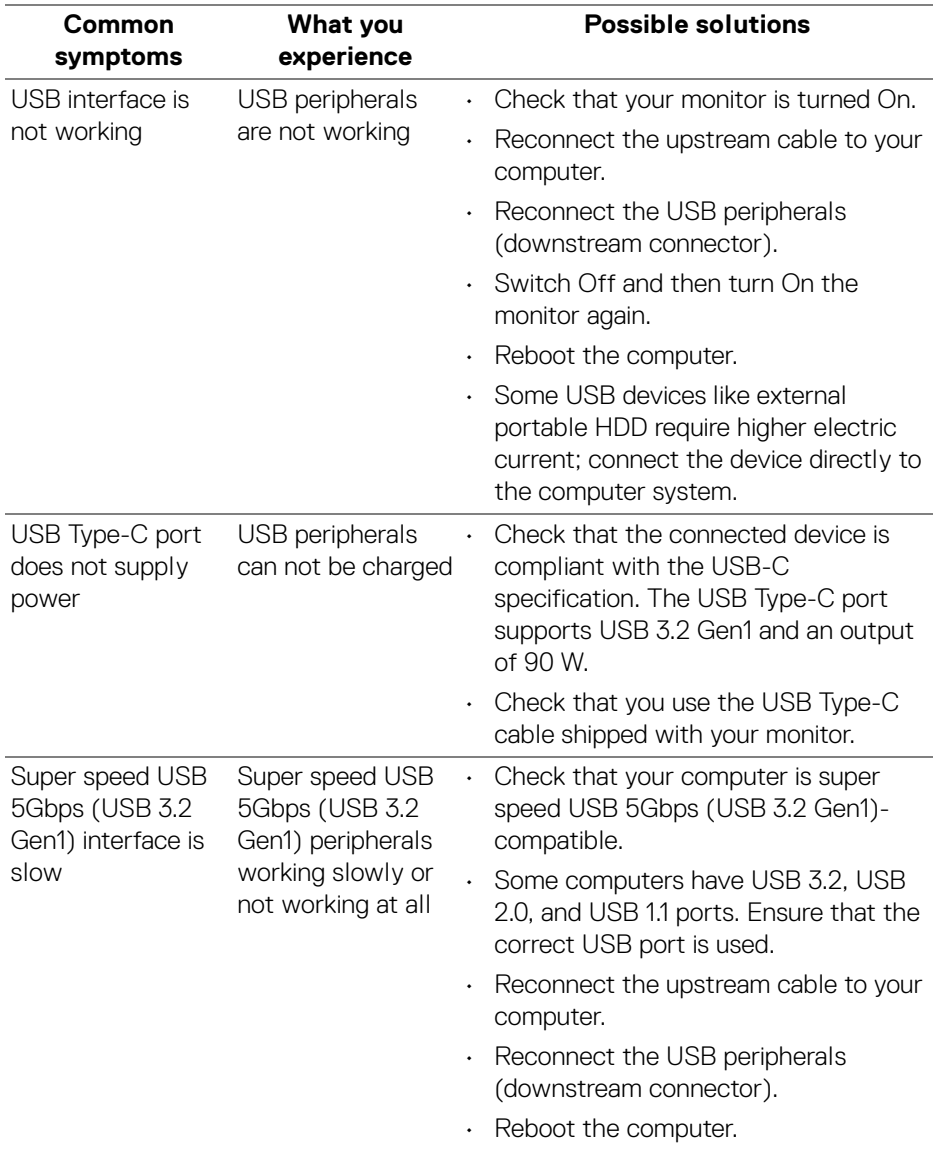

(dell

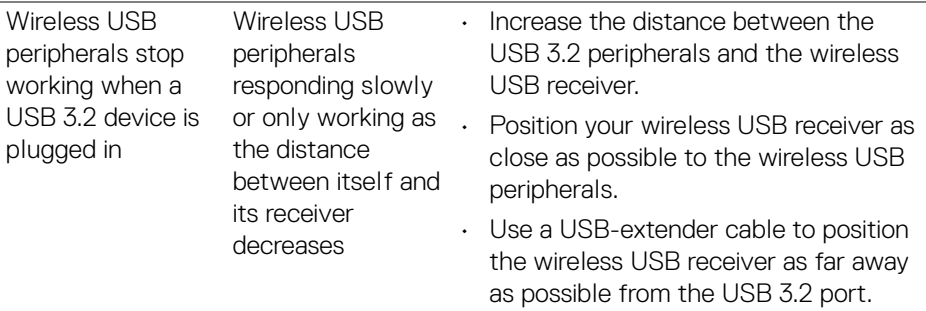

## **Speakers Specific Problems**

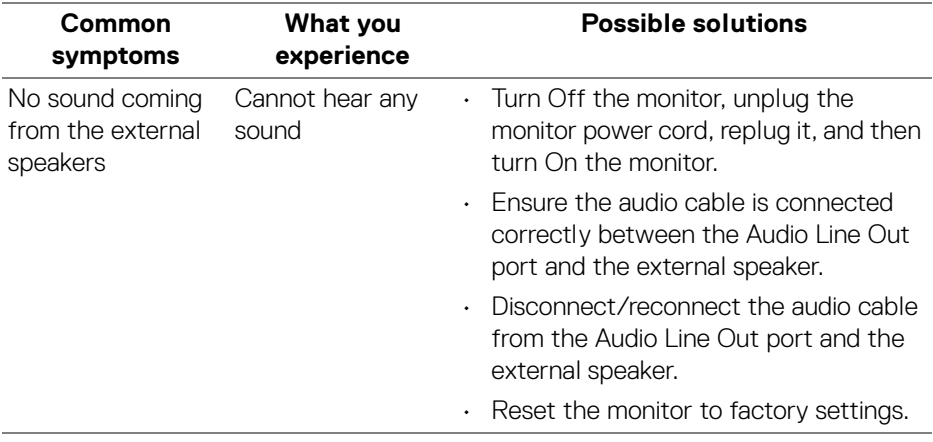

**80- │-Troubleshooting**

(dell

# **Appendix**

#### **WARNING: Safety instructions**

**WARNING: Use of controls, adjustments, or procedures other than those specified in this documentation may result in exposure to shock, electrical hazards, and/or mechanical hazards.**

For information on safety instructions, see Safety, Environmental, and Regulatory Information (SERI).

### **FCC notices (U.S. only) and other regulatory information**

For FCC notices and other regulatory information, see the regulatory compliance website located at [www.dell.com/regulatory\\_compliance](https://www.dell.com/regulatory_compliance).

### **Contact Dell**

For customers in the United States, call 800-WWW-DELL (800-999-3355).

**NOTE: If you do not have an active Internet connection, you can find contact information on your purchase invoice, packing slip, bill, or Dell product catalog.**

**Dell provides several online and telephone-based support and service options. Availability varies by country and product, and some services may not be available in your area.** 

- Online technical assistance www.dell.com/support/monitors
- Contacting Dell www.dell.com/contactdell

### **EU product database for energy label and product information sheet**

U3821DW: <https://eprel.ec.europa.eu/qr/388093>

DØL